# Get started with accessibility features on iPhone

iPhone provides many accessibility features to support your vision, physical and motor, hearing, and learning needs. Learn how to configure these features and set up shortcuts for easy access.

### Turn on accessibility features during setup

You can turn on many accessibility features right away when you first set up iPhone. Turn on iPhone, then do any of the following:

- *Turn on VoiceOver:* Triple-click the side button (on an iPhone with Face ID) or triple-click the Home button (on other iPhone models).
- *Turn on Zoom:* Double-tap the screen with three fingers.
- *Turn on Switch Control, Larger Text, Smart Invert, and more:* Choose a language and country,

 $tan$   $\left(\frac{1}{2}\right)$ , then choose the features you want.

If you're moving from a previous iPhone, you can also transfer your accessibility settings. See Turn [on and set up iPhone.](https://support.apple.com/en-ca/guide/iphone/turn-on-and-set-up-iphone-iph1fd7e482f/16.0/ios/16.0)

#### Change accessibility settings

After you set up iPhone, you can adjust accessibility settings.

- 1. Go to Settings  $\bigcirc$  > Accessibility.
- 2. Choose any of the following features:
	- o Vision
		- [VoiceOver](https://support.apple.com/en-ca/guide/iphone/turn-on-and-practice-voiceover-iph3e2e415f/16.0/ios/16.0)
		- **[Zoom](https://support.apple.com/en-ca/guide/iphone/zoom-iph3e2e367e/16.0/ios/16.0)**
		- **[Display and text size](https://support.apple.com/en-ca/guide/iphone/display-text-size-iph3e2e1fb0/16.0/ios/16.0)**
		- [Motion](https://support.apple.com/en-ca/guide/iphone/motion-iph0b691d3ed/16.0/ios/16.0)
		- **[Spoken content](https://support.apple.com/en-ca/guide/iphone/spoken-content-iph96b214f0/16.0/ios/16.0)**
		- **[Audio descriptions](https://support.apple.com/en-ca/guide/iphone/audio-descriptions-iph4768b3f5c/16.0/ios/16.0)**
	- o Physical and motor
		- **•** [AssistiveTouch](https://support.apple.com/en-ca/guide/iphone/assistivetouch-iph96b21954/16.0/ios/16.0)
		- [Touch accommodations](https://support.apple.com/en-ca/guide/iphone/touch-accommodations-iph77bcdd132/16.0/ios/16.0)
		- [Back tap](https://support.apple.com/en-ca/guide/iphone/back-tap-iphaa57e7885/16.0/ios/16.0)
		- **•** [Reachability](https://support.apple.com/en-ca/guide/iphone/reachability-iph145eba8e9/16.0/ios/16.0)
		- [Call audio routing](https://support.apple.com/en-ca/guide/iphone/call-audio-routing-iph29145acf1/16.0/ios/16.0)
		- **[Vibration](https://support.apple.com/en-ca/guide/iphone/vibration-iphd722c9100/16.0/ios/16.0)**
		- **Face [ID and attention](https://support.apple.com/en-ca/guide/iphone/face-id-attention-iph646624222/16.0/ios/16.0)**
		- **[Switch Control](https://support.apple.com/en-ca/guide/iphone/set-up-switch-control-iph400b2f114/16.0/ios/16.0)**
		- [Voice Control](https://support.apple.com/en-ca/guide/iphone/voice-control-iph2c21a3c88/16.0/ios/16.0)
		- [Side or Home button](https://support.apple.com/en-ca/guide/iphone/side-or-home-button-iph75f461ff0/16.0/ios/16.0)
		- Apple [TV remote](https://support.apple.com/en-ca/guide/iphone/apple-tv-remote-iph2ec3a3aa6/16.0/ios/16.0)
		- [Pointer control](https://support.apple.com/en-ca/guide/iphone/pointer-control-iphec6e1e60b/16.0/ios/16.0)
		- **[Keyboards](https://support.apple.com/en-ca/guide/iphone/keyboards-ipha7c3927eb/16.0/ios/16.0)**
		- **[AirPods](https://support.apple.com/en-ca/guide/iphone/airpods-iph345efe861/16.0/ios/16.0)**
		- **Apple [Watch Mirroring](https://support.apple.com/en-ca/guide/iphone/apple-watch-mirroring-iph9827f4f4a/16.0/ios/16.0)**
	- o Hearing
		- **[Hearing devices](https://support.apple.com/en-ca/guide/iphone/hearing-devices-iph470b1833/16.0/ios/16.0)**
		- **[Live Listen](https://support.apple.com/en-ca/guide/iphone/live-listen-iph8bf9386f5/16.0/ios/16.0)**
- **[Sound recognition](https://support.apple.com/en-ca/guide/iphone/sound-recognition-iphf2dc33312/16.0/ios/16.0)**
- [RTT and TTY](https://support.apple.com/en-ca/guide/iphone/rtt-and-tty-iph3e2e47fe/16.0/ios/16.0)
- **In [Mono audio, balance, and phone noise cancellation](https://support.apple.com/en-ca/guide/iphone/mono-audio-balance-phone-noise-cancellation-iph3e2e2cdc/16.0/ios/16.0)**
- **[LED flash for alerts](https://support.apple.com/en-ca/guide/iphone/led-flash-for-alerts-iph79ced06b1/16.0/ios/16.0)**
- **[Headphone audio](https://support.apple.com/en-ca/guide/iphone/headphone-audio-iphb80ab7516/16.0/ios/16.0)**
- **[Background sounds](https://support.apple.com/en-ca/guide/iphone/background-sounds-iphb2cfa052c/16.0/ios/16.0)**
- [Subtitles and captions](https://support.apple.com/en-ca/guide/iphone/subtitles-and-captions-iph3e2e23d1/16.0/ios/16.0)
- **[Transcriptions for Intercom messages from HomePod](https://support.apple.com/en-ca/guide/iphone/transcriptions-for-intercom-messages-iphe7cd20ce5/16.0/ios/16.0)**
- **Exercise Captions (beta)**
- o General
	- [Guided](https://support.apple.com/en-ca/guide/iphone/guided-access-iph7fad0d10/16.0/ios/16.0) Access
	- [Siri](https://support.apple.com/en-ca/guide/iphone/siri-iphaff1d606/16.0/ios/16.0)
	- **[Accessibility Shortcut](https://support.apple.com/en-ca/guide/iphone/accessibility-shortcuts-iph3e2e31a5/16.0/ios/16.0)**
	- **[Per-app settings](https://support.apple.com/en-ca/guide/iphone/per-app-settings-iph1f48544ab/16.0/ios/16.0)**

## Turn on and practice VoiceOver on iPhone

With VoiceOver—a gesture-based screen reader—you can use iPhone even if you can't see the screen. VoiceOver gives audible descriptions of what's on your screen—from battery level, to who's calling, to which app your finger is on. You can also adjust the speaking rate and pitch to suit your needs.

When you touch the screen or drag your finger over it, VoiceOver speaks the name of the item your finger is on, including icons and text. To interact with the item, such as a button or link, or to navigate to another item, [use VoiceOver gestures.](https://support.apple.com/en-ca/guide/iphone/learn-voiceover-gestures-iph3e2e2281/16.0/ios/16.0)

When you go to a new screen, VoiceOver plays a sound, then selects and speaks the name of the first item on the screen (typically in the top-left corner). VoiceOver tells you when the display changes to landscape or portrait orientation, when the screen becomes dimmed or locked, and what's active on the Lock Screen when you wake iPhone.

### Turn VoiceOver on or off

Important: VoiceOver changes the gestures you use to control iPhone. When VoiceOver is on, you must use VoiceOver gestures to operate iPhone.

To turn VoiceOver on or off, use any of the following methods:

- [Activate Siri](https://support.apple.com/en-ca/guide/iphone/aside/summon_siri/16.0/ios/16.0) and say "Turn on VoiceOver" or "Turn off VoiceOver."
- [Triple-click the side](https://support.apple.com/en-ca/guide/iphone/accessibility-shortcuts-iph3e2e31a5/16.0/ios/16.0#iph3ce566f26) button (on an iPhone with Face ID).
- [Triple-click the Home button](https://support.apple.com/en-ca/guide/iphone/accessibility-shortcuts-iph3e2e31a5/16.0/ios/16.0#iphe66e6ee36) (on an iPhone with a Home button).
- [Use Control Center.](https://support.apple.com/en-ca/guide/iphone/accessibility-shortcuts-iph3e2e31a5/16.0/ios/16.0#iph430f25ce3)
- Go to Settings  $\circledcirc$  > Accessibility > VoiceOver, then turn the setting on or off.

#### Learn and practice VoiceOver gestures

You can practice VoiceOver gestures in a special area without affecting iPhone or its settings. When you practice a gesture, VoiceOver describes the gesture and the resulting action.

Try different techniques to discover which works best for you. If a gesture doesn't work, try a quicker movement, especially for a double-tap or swipe gesture. To swipe, try brushing the screen quickly with your finger or fingers. For best results using multifinger gestures, touch the screen with some space between your fingers.

- 1. Go to Settings  $\circledcirc$  > Accessibility > VoiceOver.
- 2. Turn on VoiceOver, tap VoiceOver Practice, then double-tap to start.
- 3. Practice the following gestures with one, two, three, and four fingers:
	- o Tap
	- o Double-tap
	- o Triple tap
	- o Swipe left, right, up, or down
- 4. When you finish practicing, tap Done, then double-tap to exit.

# Change your VoiceOver settings on iPhone

You can customize the settings for VoiceOver, such as the audio options, language, voice, speaking rate, and verbosity.

### Adjust the VoiceOver volume and other audio options

- To increase or decrease the volume, press the volume buttons on iPhone.
- To set other audio options, go to Settings  $\bigcirc$  > Accessibility > VoiceOver > Audio, then set options such as the following:
	- o *Sounds & Haptics:* Adjust and preview sound effects and haptics.
	- o *Audio Ducking:* Temporarily reduce media playback volume when VoiceOver speaks.
	- o *Auto-select Speaker in Call:* Automatically switch to the speaker during a call when you're not holding iPhone to your ear.
	- o *Send to HDMI:* Route audio to externally connected devices, such as an instrument amplifier or a DJ mixer.

### Set the VoiceOver language

VoiceOver uses the same language you choose for your iPhone. VoiceOver pronunciation of some languages is affected by the Region Format you choose.

- 
- 1. Go to Settings  $\bigcirc$  > General > Language & Region.
- 2. Tap iPhone Language, then choose a language.

### Adjust the speaking voice

Go to Settings  $\bigcirc$  > Accessibility > VoiceOver, then do any of the following:

- *Adjust the speaking rate:* Drag the Speaking Rate slider.
- *Choose a voice:* Tap Speech > Voice, then choose a voice. To download an enhanced voice,  $tan<sup>6</sup>$
- *Adjust the pitch:* Tap Speech, then drag the slider. You can also turn on Use Pitch Change to have VoiceOver use a higher pitch when speaking the first item of a group (such as a list or table) and a lower pitch when speaking the last item of a group.
- Specify the pronunciation of certain words: Tap Speech > Pronunciations, tap  $\blacksquare$ , enter a phrase, then dictate or spell out how you want the phrase to be pronounced.

*Note:* You can dictate only if you turned on Enable Dictation in Settings > General > Keyboards.

#### Set how much VoiceOver tells you

Go to Settings  $\bigcirc$  > Accessibility > VoiceOver, then tap any of the following:

• *Verbosity:* Choose options to have VoiceOver speak hints, punctuation, uppercase letters, embedded links, and more. VoiceOver can even confirm rotor actions and tell you when the flashlight is turned on.

To change how VoiceOver speaks punctuation, tap Punctuation, then choose a group. You can also create new groups—for example, a programming group in which "[" is spoken as "left brack."

• *Always Speak Notifications:* VoiceOver reads notifications, including incoming text messages as they occur, even if iPhone is locked. Unacknowledged notifications are repeated when you unlock iPhone.

#### Customize VoiceOver settings for an activity

You can customize a group of VoiceOver settings for an activity such as programming. Apply the settings automatically when you open certain apps or by adjusting the rotor.

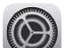

- 1. Go to Settings  $\bigcirc$  > Accessibility > VoiceOver > Activities.
- 2. Choose an existing activity or tap Add Activity.
- 3. Adjust settings for speech, audio, verbosity, and braille.
- 4. Choose Apps or Context to automatically apply the settings for this activity.

### Use flat or grouped navigation

Go to Settings  $\circled{C}$  > Accessibility > VoiceOver > Navigation Style, then choose one of the following:

- *Flat:* VoiceOver moves sequentially through each item on the screen when you use the move next and previous commands.
- *Grouped:* VoiceOver moves through items and groups of items on the screen. To move into a group, use a two-finger swipe right. To move out of a group, use a two-finger swipe left.

### Adjust VoiceOver visuals

Go to Settings  $\bigcirc$  > Accessibility > VoiceOver, then turn on any of the following:

- *Large Cursor:* If you have difficulty seeing the black outline around the selected item, you can enlarge and thicken the outline.
- *Caption Panel:* The text spoken by VoiceOver is displayed at the bottom of the screen.

### Use Quick Settings to adjust VoiceOver from anywhere on iPhone

When VoiceOver is turned on, you can access Quick Settings by doing a two-finger quadruple tap.

To customize Quick Settings, do the following:

- 1. Go to Settings  $\bigcirc$  > Accessibility > VoiceOver > Quick Settings.
- 2. Choose the settings you want, or drag to reorder settings.

## Learn VoiceOver gestures on iPhone

When VoiceOver is on, standard touchscreen gestures have different effects, and additional gestures let you move around the screen and control individual items. VoiceOver gestures include two-, three-, and four-finger taps and swipes.

You can use different techniques to perform VoiceOver gestures. For example, you can perform a two-finger tap using two fingers on one hand, one finger on each hand, or your thumbs. Instead of selecting an item and double-tapping, you can use a split-tap gesture—touch and hold an item with one finger, then tap the screen with another finger.

#### Explore and speak items on the screen

To explore the screen, drag your finger over it. VoiceOver speaks the name of each item you touch.

You can also use VoiceOver gestures to explore the screen in order, from top to bottom and left to right.

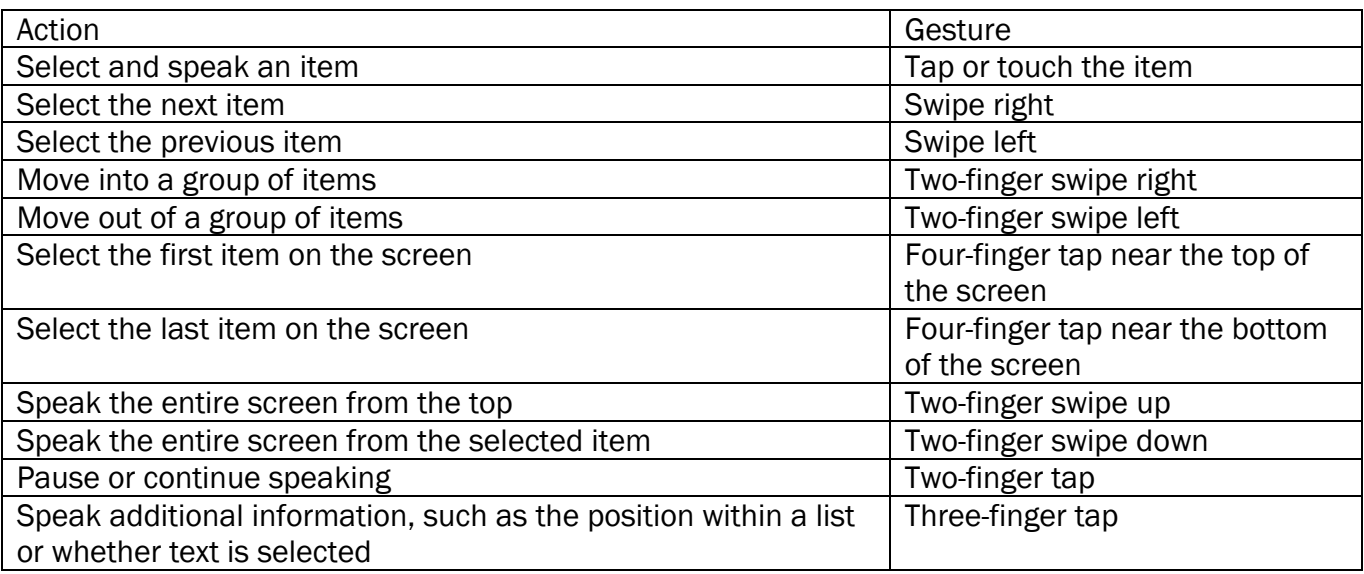

For more information about navigation styles, see [Use flat or grouped navigation.](https://support.apple.com/en-ca/guide/iphone/change-your-voiceover-settings-iphfa3d32c50/16.0/ios/16.0#iph7d7315d5a)

## Scroll up, down, left, and right

Use VoiceOver gestures to move to another page.

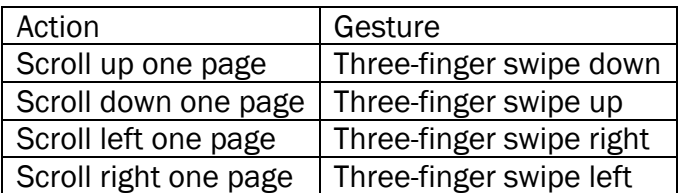

### Take action on an item

Use VoiceOver gestures to perform actions on an item.

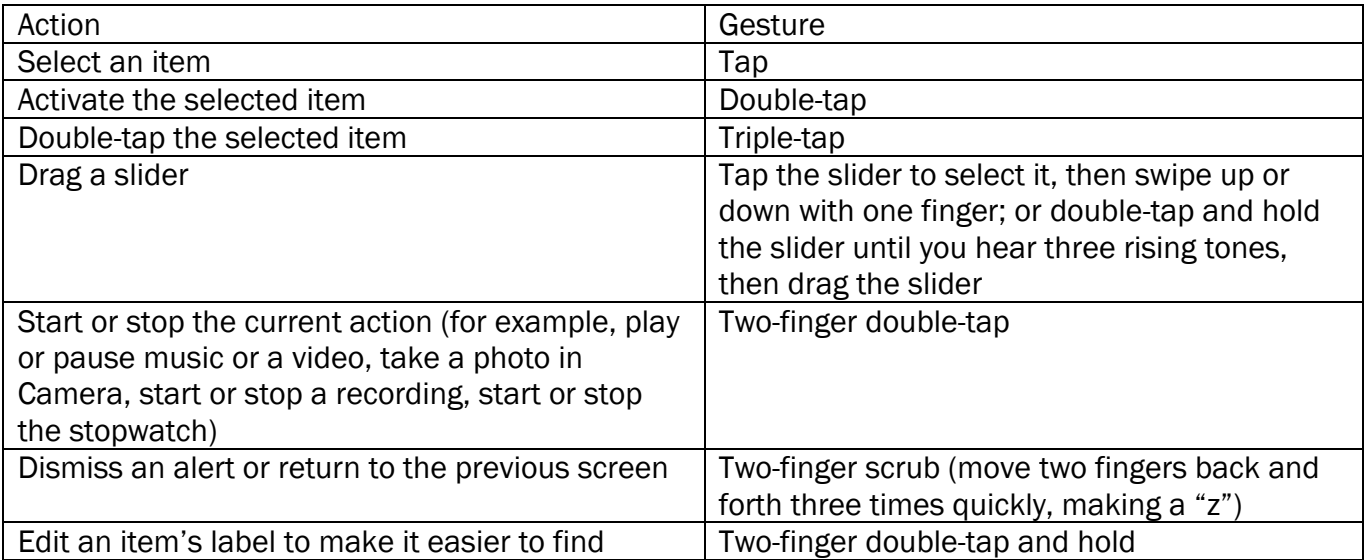

Tip: As an alternative to selecting an item and double-tapping to activate it, touch and hold an item with one finger, then tap the screen with another.

### Use gestures to control VoiceOver

Use these gestures to control VoiceOver.

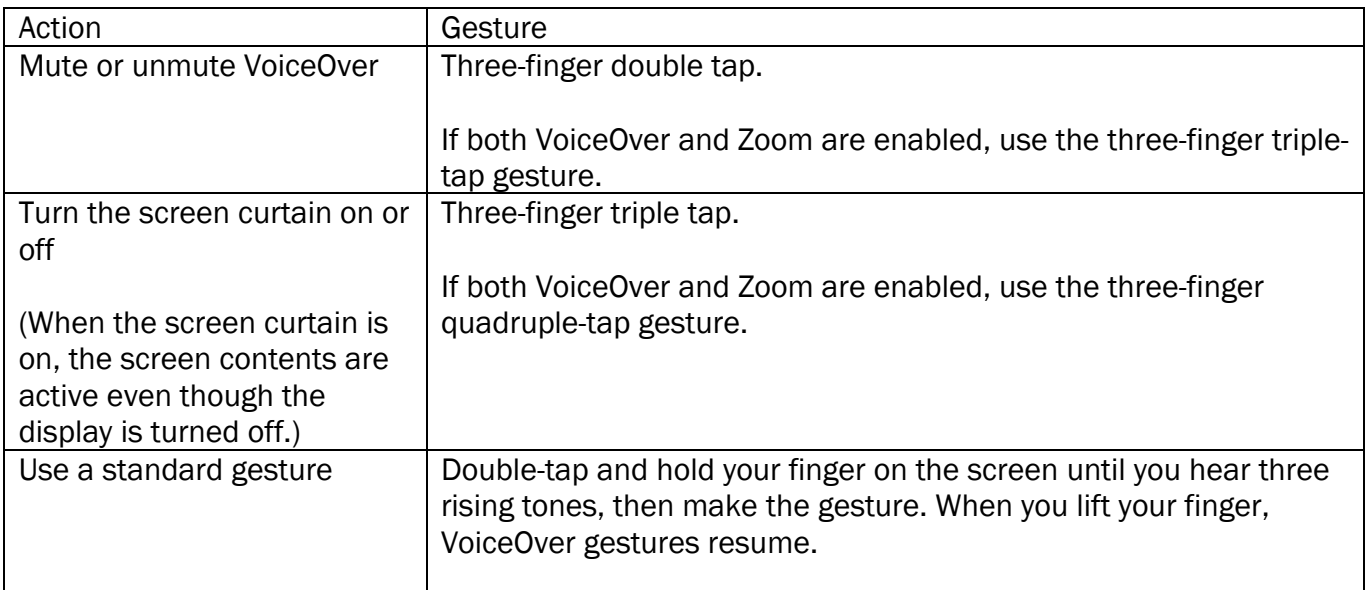

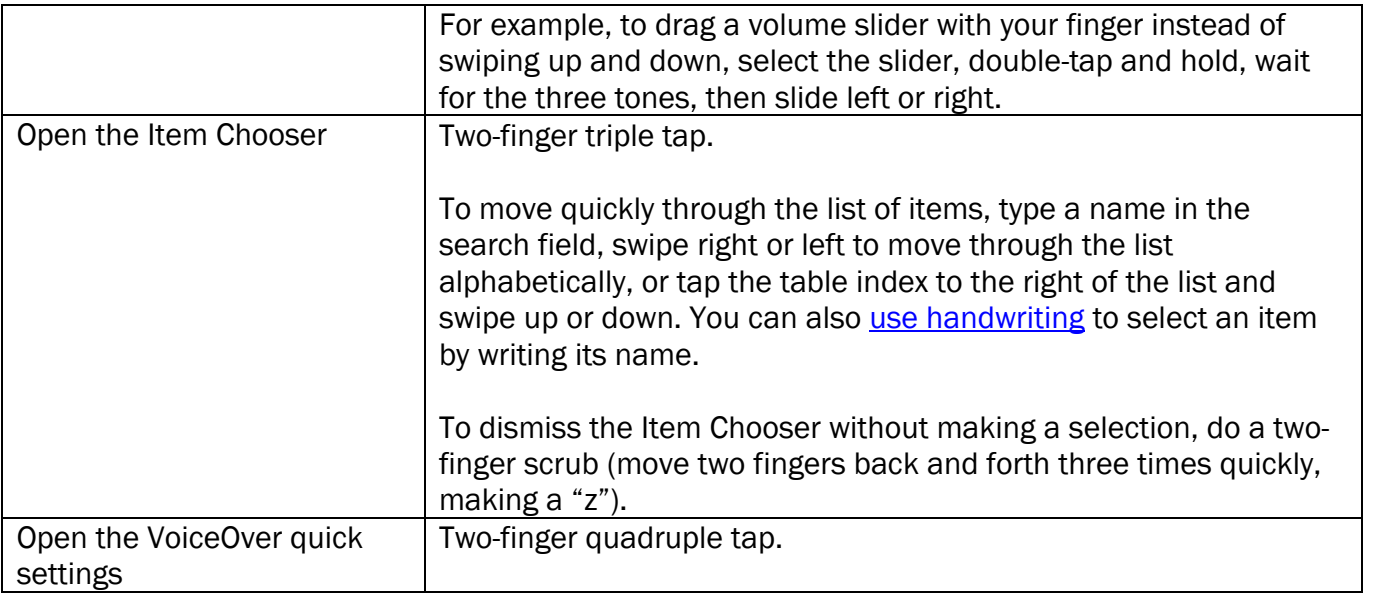

### Use the VoiceOver rotor

You can use the rotor to change VoiceOver settings, jump from one item to the next on the screen, select special input methods such as Braille Screen Input or Handwriting, and more. For details, see [Control VoiceOver using the rotor on iPhone.](https://support.apple.com/en-ca/guide/iphone/control-voiceover-using-the-rotor-iph3e2e3a6d/16.0/ios/16.0)

Use these gestures to use the rotor.

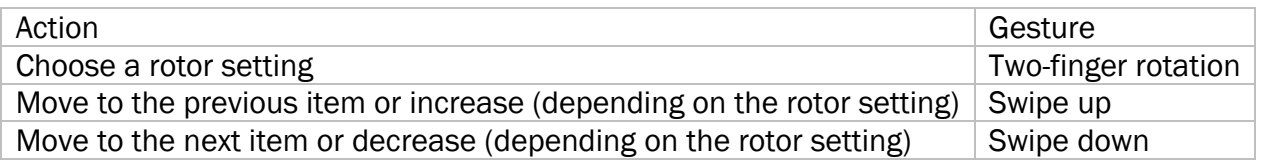

# Operate iPhone using VoiceOver gestures

When VoiceOver is on, you need to use special gestures to unlock iPhone, go to the Home Screen, open Control Center, switch apps, and more.

### Unlock iPhone

- *On an iPhone with Face ID:* Wake iPhone and glance at it, then drag up from the bottom edge of the screen until you feel a vibration or hear two rising tones.
- *On an iPhone with Touch ID:* Press the Home button using the finger you registered with Touch ID.

If prompted, [enter your](https://support.apple.com/en-ca/guide/iphone/write-with-your-finger-iph2062e901c/16.0/ios/16.0#iph41b975170) passcode. To avoid having your passcode spoken as you enter it, enter your [passcode silently using handwriting mode](https://support.apple.com/en-ca/guide/iphone/write-with-your-finger-iph2062e901c/16.0/ios/16.0#iph41b975170) or [type onscreen braille.](https://support.apple.com/en-ca/guide/iphone/type-onscreen-braille-iph10366cc30/16.0/ios/16.0)

### Go to the Home Screen

- *On an iPhone with Face ID:* Drag one finger up from the bottom edge of the screen until you feel a vibration or hear two rising tones, then lift your finger.
- *On an iPhone with a Home button:* Press the Home button.

### Switch to another app

Swipe right or left with four fingers to cycle through the open apps.

Alternatively, you can use the App Switcher:

- 1. Open the App Switcher using one of the following methods:
	- o *On an iPhone with Face ID:* Drag one finger up from the bottom edge of the screen until you feel the second vibration or hear three tones, then lift your finger.
	- o *On an iPhone with a Home button:* Double-click the Home button.
- 2. To browse the open apps, swipe left or right until the app you want is selected.
- 3. Double-tap to open the app.

### Open Control Center

- *On an iPhone with Face ID:* Drag one finger down from the top edge of the screen until you feel a vibration or hear the second tone.
- *On all iPhone models:* Tap any item in the status bar, then swipe up with three fingers. Or touch and hold the bottom of the screen until you hear a tone, then swipe up.

To dismiss Control Center, do a two-finger scrub (move two fingers back and forth three times quickly, making a "z").

### View notifications

• *On an iPhone with Face ID:* Drag one finger down from the top edge of the screen until you feel the second vibration or hear the third tone.

To dismiss the notifications screen, do a two-finger scrub (move two fingers back and forth three times quickly, making a "z").

• *On all iPhone models:* Tap any item in the status bar, then swipe down with three fingers. Or touch and hold the top of the screen until you hear a tone, then swipe down.

To dismiss the notifications screen, do a two-finger scrub (move two fingers back and forth three times quickly, making a "z").

#### Speak status bar information

- 1. Tap the status bar at the top of the screen.
- 2. Swipe left or right to hear the time, battery state, Wi-Fi signal strength, and more.

#### Rearrange apps on your Home Screen

Use one of the following methods:

- *Drag and drop:* Tap an icon on the Home Screen, then double-tap and hold your finger on the screen until you hear three rising tones. The item's relative location is described as you drag. Lift your finger when the icon is in its new location. Drag an icon to the edge of the screen to move it to another Home Screen.
- *Move actions:* Tap an app, then swipe down to hear available actions. When you hear "Edit Mode," double-tap to start arranging apps. Find the app you want to move, then swipe down

to the Move action and double-tap. Move the VoiceOver cursor to the new destination for the app, then choose from the available actions: Cancel Move, Create New Folder, Add to Folder, Move Before, or Move After.

When you're finished, tap Done, then double-tap.

#### Search from the Home Screen

- 1. Tap anywhere on the Home Screen outside the status bar.
- 2. Swipe down with three fingers.

## Control VoiceOver using the rotor on iPhone

You can use the VoiceOver rotor to change how VoiceOver works. You can adjust the VoiceOver volume or speaking rate, move from one item to the next on the screen, select special input methods such as Braille Screen Input or Handwriting, and more.

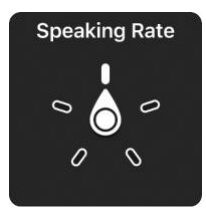

When you use Magic [Keyboard to control VoiceOver,](https://support.apple.com/en-ca/guide/iphone/use-voiceover-with-an-apple-external-keyboard-iph6c494dc6/16.0/ios/16.0) use the rotor to adjust settings such as volume, speech rate, use of pitch or phonetics, typing echo, and reading of punctuation.

#### Use the VoiceOver rotor

1. When VoiceOver is turned on, rotate two fingers on your screen as if you're turning a dial. If you prefer to use one finger on each hand, simultaneously drag up with one finger and drag down with the other.

VoiceOver speaks the rotor setting. Keep rotating your fingers to hear more settings. Stop rotating your fingers when you hear the setting you want.

2. Swipe your finger up or down on the screen to use the setting.

The available rotor settings and their effects depend on what you're doing. For example, if you choose Headings when you're browsing a webpage, swipe down or up to move the VoiceOver cursor to the next or previous heading.

#### Customize the VoiceOver rotor

- 1. Go to Settings  $\circled{2}$  > Accessibility > VoiceOver.
- 2. Do any of the following:
	- o *Add or reorder the rotor settings:* Tap Rotor, then choose the settings you want, or

 $drag \longrightarrow$  to reorder settings.

- o *Add another language:* Tap Speech > Add New Language (below Rotor Languages), then choose a language.
- o *Have VoiceOver confirm rotor actions:* Tap Verbosity, then turn on Speak Confirmation.

# Use the onscreen keyboard with VoiceOver on iPhone

VoiceOver changes how you use the onscreen keyboard when you activate an editable text field. You can enter, select, and delete text; change the keyboard language; and more.

### Enter text with the onscreen keyboard

1. Select a text field, then double-tap.

The insertion point and the onscreen keyboard appear.

- 2. Enter text using one of the following methods:
	- o *Standard typing (default):* Select a key on the keyboard by swiping left or right, then double-tap to enter the character. Or move your finger around the keyboard to select a key and, while continuing to touch the key with one finger, tap the screen with another finger. VoiceOver speaks the key when it's selected, and again when the character is entered.
	- o *Touch typing:* Touch a key on the keyboard to select it, then lift your finger to enter the character. If you touch the wrong key, slide your finger to the key you want. VoiceOver speaks the character for each key as you touch it, but doesn't enter a character until you lift your finger.
	- o *Direct Touch typing:* VoiceOver is disabled for the keyboard only, so you can type just as you do when VoiceOver is off.
	- o *Dictation:* Use a two-finger double tap on the keyboard to start and stop dictation.

To enter an accented character, use one of the following methods:

- *Standard typing (default):* Select the plain character, then double-tap and hold until you hear a tone indicating alternate characters have appeared. Drag left or right to select and hear the choices. Release your finger to enter the current selection.
- *Touch typing:* Touch and hold a character until the alternate characters appear.

### Edit text with the onscreen keyboard

• *Move the insertion point:* Swipe up or down to move the insertion point forward or backward in the text. Use the rotor to choose whether you want to move the insertion point by character, by word, or by line. To jump to the beginning or end, double-tap the text.

VoiceOver makes a sound when the insertion point moves, and speaks the character, word, or line that the insertion point moves across. When moving forward by words, the insertion point is placed at the end of each word, before the space or punctuation that follows. When moving backward, the insertion point is placed at the end of the preceding word, before the space or punctuation that follows it.

• *Move the insertion point past the punctuation at the end of a word or sentence:* Use the rotor to switch back to character mode.

When moving the insertion point by line, VoiceOver speaks each line as you move across it. When moving forward, the insertion point is placed at the beginning of the next line (except when you reach the last line of a paragraph, when the insertion point is moved to the end of the line just spoken). When moving backward, the insertion point is placed at the beginning of the line that's spoken.

- **Delete a character: Use**  $\left(\times\right)$
- Select text: Use one of the following methods.
	- o Set the rotor to Text Selection, swipe up or down to choose Character, Word, Line, or Sentence, then swipe left or right to move backward or forward. (You may need to

enable Text Selection—go to Settings  $\bigcirc$  > Accessibility > VoiceOver > Rotor.)

- o Set the rotor to Edit, swipe up or down to choose Select or Select All, then double-tap. If you choose Select, the word closest to the insertion point is selected when you double-tap. To increase or decrease the selection, do a two-finger scrub (move two fingers back and forth three times quickly, making a "z") to dismiss the pop-up menu, then pinch.
- *Cut, copy, or paste:* Set the rotor to Edit, select the text, swipe up or down to choose Cut, Copy, or Paste, then double-tap.
- *Fix misspelled words:* Set the rotor to Misspelled Words, then swipe up or down to jump to the previous or next misspelled word. Swipe left or right to choose a suggested replacement, then double-tap to use the replacement.
- *Undo:* Shake iPhone, swipe left or right to choose the action to undo, then double-tap.

### Change the keyboard settings

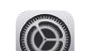

- 1. Go to Settings  $\circled{2}$  > Accessibility > VoiceOver.
- 2. Tap any of the following:
	- o *Typing Style:* You can choose a new style. Or, set the rotor to Typing Mode, then swipe up or down.
	- o *Phonetic Feedback:* Speak text character by character. VoiceOver first speaks the character, then its phonetic equivalent—for example, "f" and then "foxtrot.
	- o *Typing Feedback:* Choose to speak characters, words, both, or nothing.
	- o *Rotor:* Select the settings you want to include in the rotor.
	- o *Speech:* Tap Add New Language (below Rotor Languages), then choose a language.
	- o *Verbosity:* Tap Deleting Text. To have VoiceOver speak deleted characters in a lower pitch, tap Change Pitch.

# Write with your finger using VoiceOver on iPhone

With Handwriting mode, you can enter text by writing characters on the screen with your finger. In addition to normal text entry, use handwriting mode to enter your iPhone passcode silently or to open apps from the Home Screen.

### Use handwriting mode

1. Set the rotor to Handwriting.

If Handwriting isn't in the rotor, go to Settings  $\bigcirc$  > Accessibility > VoiceOver > Rotor, then add it.

2. To choose a character type (lowercase, numbers, uppercase, or punctuation), swipe up or down with three fingers.

To hear the selected character type, tap with three fingers.

3. Trace a character on the screen with your finger.

You can also do any of the following:

- o *Enter an alternate character (a character with an accent, for example):* Write the character, then swipe up or down with two fingers until you hear the type of character you want.
- o *Enter a space:* Swipe right with two fingers.
- o *Go to a new line:* Swipe right with three fingers.
- o *Delete the previous character:* Swipe left with two fingers.
- 4. To exit handwriting mode, do a two-finger scrub (move two fingers back and forth three times quickly, making a "z"), or set the rotor to a different setting.

### Enter your passcode silently with handwriting mode

- 1. On the passcode screen, set the rotor to Handwriting.
- 2. Write the characters of your passcode with your finger.

#### Select an item on the Home Screen

- 1. On the Home Screen, set the rotor to Handwriting.
- 2. Start writing the name of the item with your finger.

If there are multiple matches, continue to spell the name until it's unique, or swipe up or down with two fingers to choose from the current matches.

### Quickly navigate a long list

- 1. Select the index to the right of the list (for example, next to your Contacts list or in the VoiceOver Item Chooser).
- 2. Set the rotor to Handwriting, then use your finger to write the letter you want to navigate to.

## Use VoiceOver on iPhone with an Apple external keyboard

If you [use Magic](https://support.apple.com/en-ca/guide/iphone/pair-magic-keyboard-iph4288319c0/16.0/ios/16.0) Keyboard with iPhone, you can use keyboard shortcuts to activate VoiceOver commands.

Additionally, you can use VoiceOver Help to learn the keyboard layout and the actions associated with various key combinations. VoiceOver Help speaks keys and keyboard commands as you type them, without performing the associated action.

### Choose the VoiceOver modifier

The modifier is a key or set of keys you press with one or more other keys to enter VoiceOver commands. You can set the modifier to be the Caps Lock key or the Control and Option keys pressed at the same time.

- 1. Go to Settings  $\bigcirc$  > Accessibility > VoiceOver > Typing > Modifier Keys.
- 2. Choose the modifier for VoiceOver commands: the Caps Lock key or the Control and Option keys.

This modifier is abbreviated as "VO" in the tables below.

### VoiceOver keyboard commands

VO = modifier keys

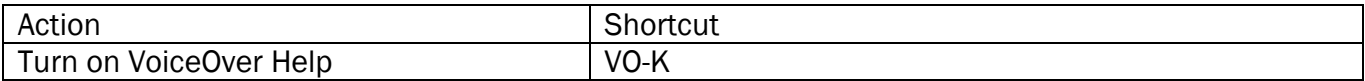

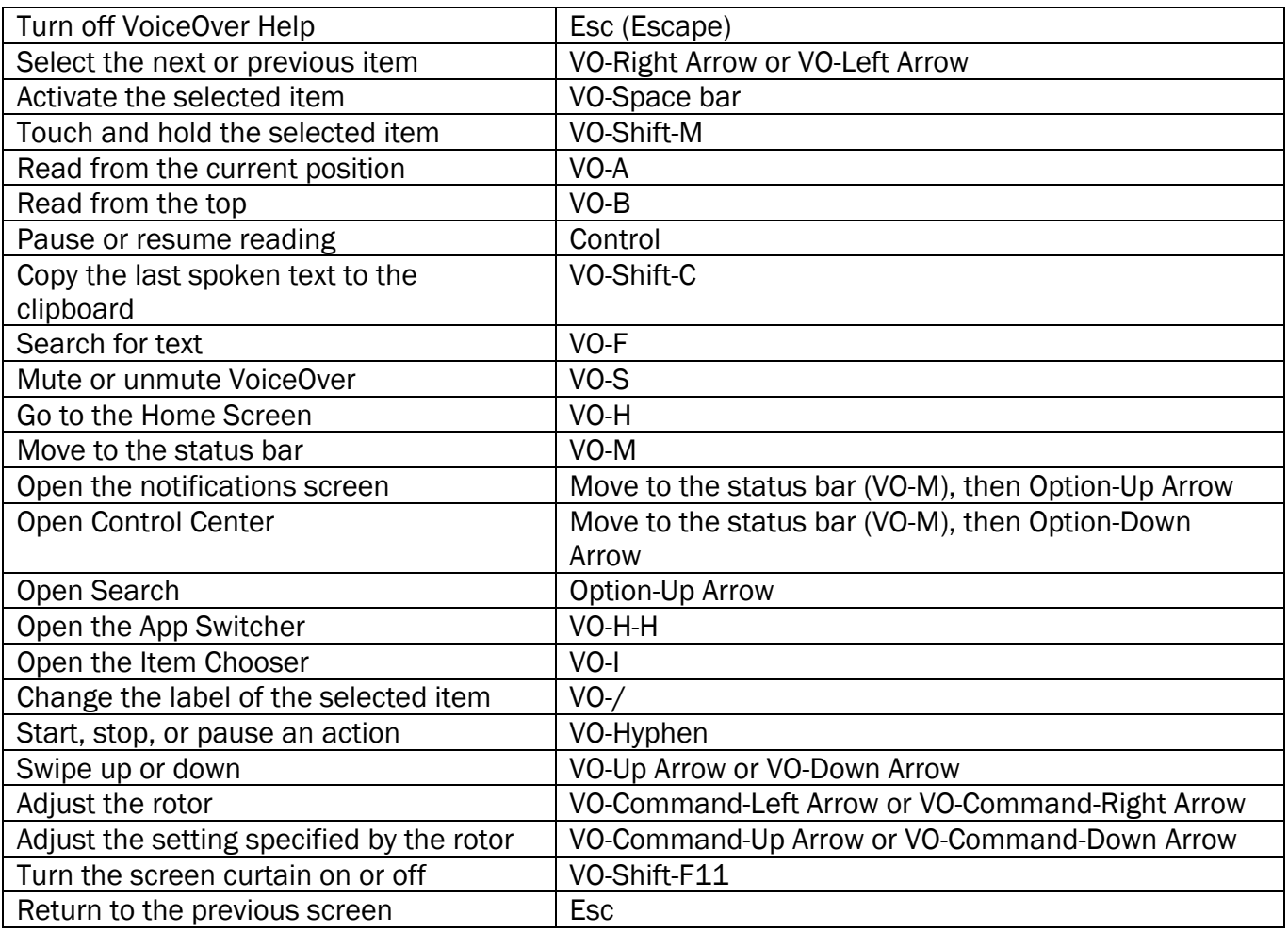

### Quick Nav using the arrow keys

Turn on Quick Nav to control VoiceOver using the arrow keys.

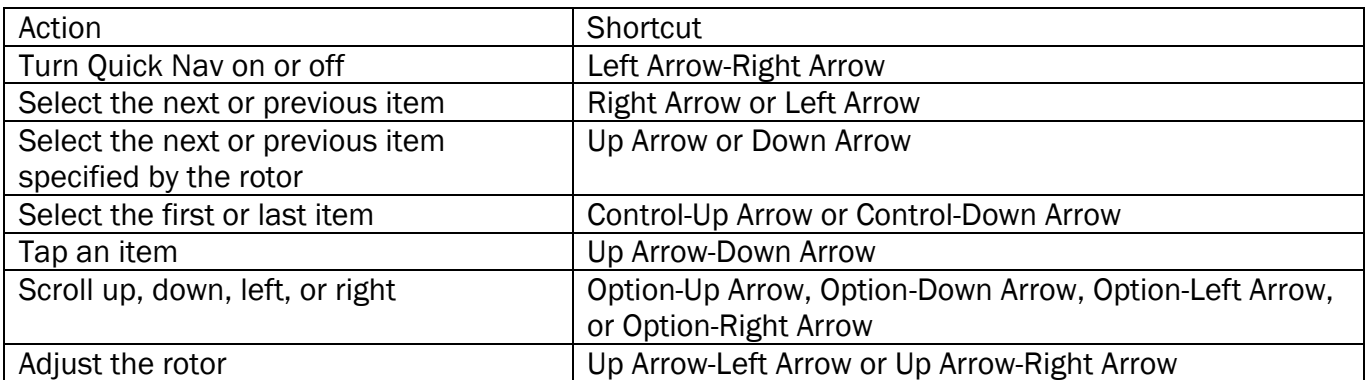

#### Single-key Quick Nav for web browsing

To navigate a webpage quickly, turn on Quick Nav (VO-Q), then press keys on the keyboard to navigate to specific item types, such as headings or links. To move to the previous item, hold the Shift key as you press a key for the item type.

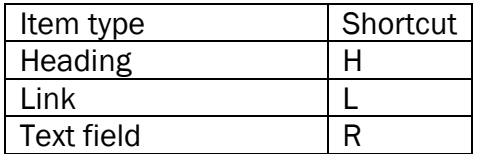

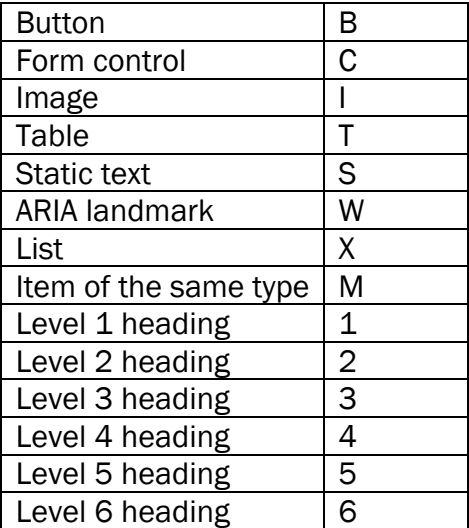

## Text editing

Use these commands (with Quick Nav turned off) to work with text. VoiceOver reads the text as you move the insertion point.

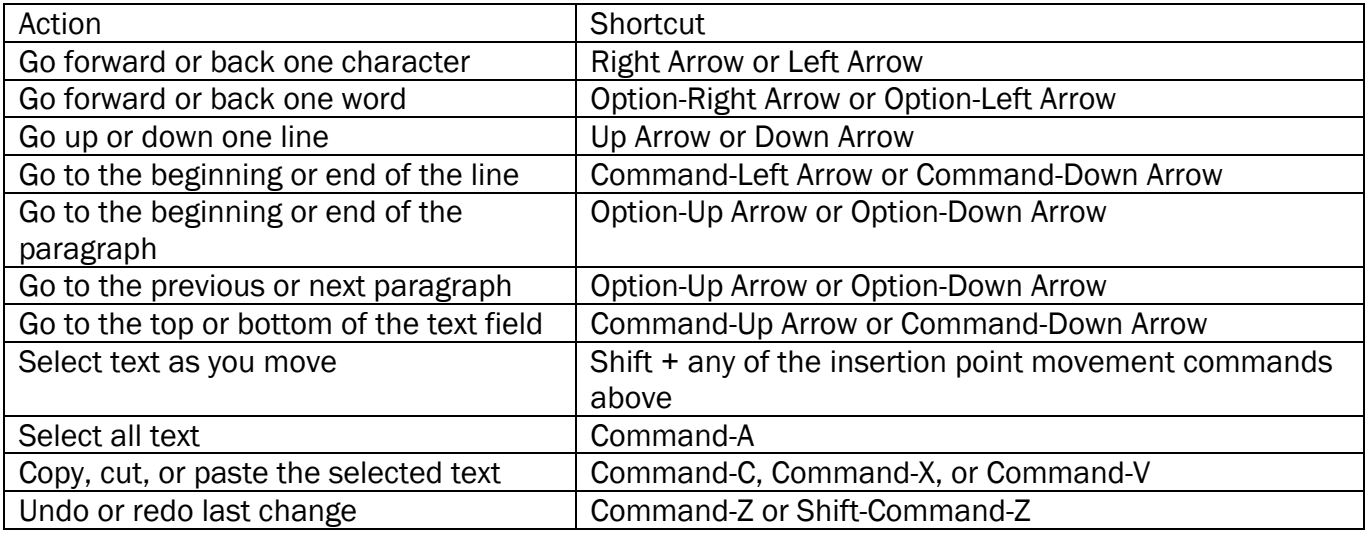

# Use a braille display with VoiceOver on iPhone

iPhone supports many international braille tables and refreshable braille displays. You can connect a Bluetooth wireless braille display to read VoiceOver output, including contracted and uncontracted braille and equations using Nemeth Code. When you edit text, the braille display shows the text in context, and your edits are automatically converted between braille and printed text. You can also use a braille display with input keys to control your iPhone when VoiceOver is turned on.

For a list of supported braille displays, see the Apple Support article **Braille displays supported by** [iPhone, iPad, and iPod](https://support.apple.com/HT202514) touch.

### Connect a braille display and learn commands to control iPhone

- 1. Turn on the braille display.
- 2. On iPhone, go to Settings  $\circledcirc$  > Bluetooth, turn on Bluetooth, then choose the display.
- 3. On iPhone, go to Settings > Accessibility > VoiceOver > Braille, then choose the display.
- 4. To see the braille commands for controlling iPhone, tap More Info, then tap Braille Commands.

See the Apple Support article Common braille commands for VoiceOver on your iPhone, iPad, and iPod [touch.](https://support.apple.com/HT202132)

### Change the braille display settings

- 1. On iPhone, go to Settings  $\bigcirc$  > Accessibility > VoiceOver > Braille.
- 2. Set any of the following:

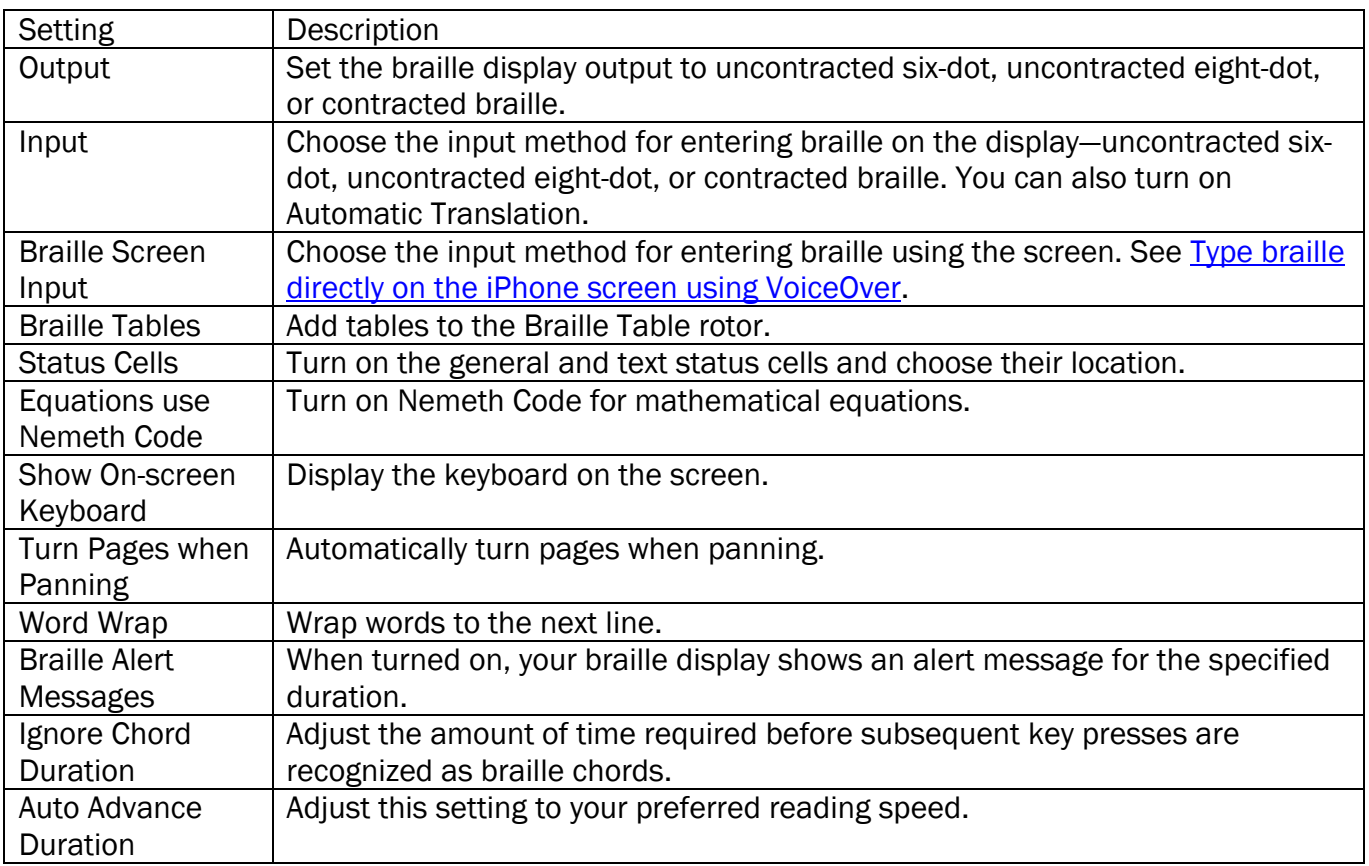

### Output closed captions in braille during media playback

- 1. On iPhone, go to Settings  $\bigcirc$  > Accessibility > VoiceOver > Verbosity.
- 2. Choose Braille or Speech and Braille.

# Type braille directly on the iPhone screen using VoiceOver

If you turn on Braille Screen Input, you can use your fingers to enter six-dot or contracted braille directly on the iPhone screen, without a physical braille keyboard.

### Enter braille on the screen

1. Set the rotor to Braille Screen Input.

If you don't see Braille Screen Input in the rotor, go to Settings  $\bigcirc$  > Accessibility > VoiceOver > Rotor, then select it from the list.

- 2. Place iPhone in one of the following positions:
	- o *Tabletop mode:* Lay iPhone flat in front of you.
	- o *Screen away mode:* Hold iPhone with the screen facing away so your fingers curl back to tap the screen.
- 3. Enter braille characters by tapping the screen with one or more fingers at the same time.

**Tip:** To have iPhone read dots aloud, tap and hold the dots, then when you hear the timer tones and announcement, release the dots.

To move the entry dots to match your natural finger positions, tap and lift your right three fingers all at once to position dots 4, 5, and 6, followed immediately by your left three fingers for dots 1, 2, and 3.

You can also use gestures to perform actions such as the following:

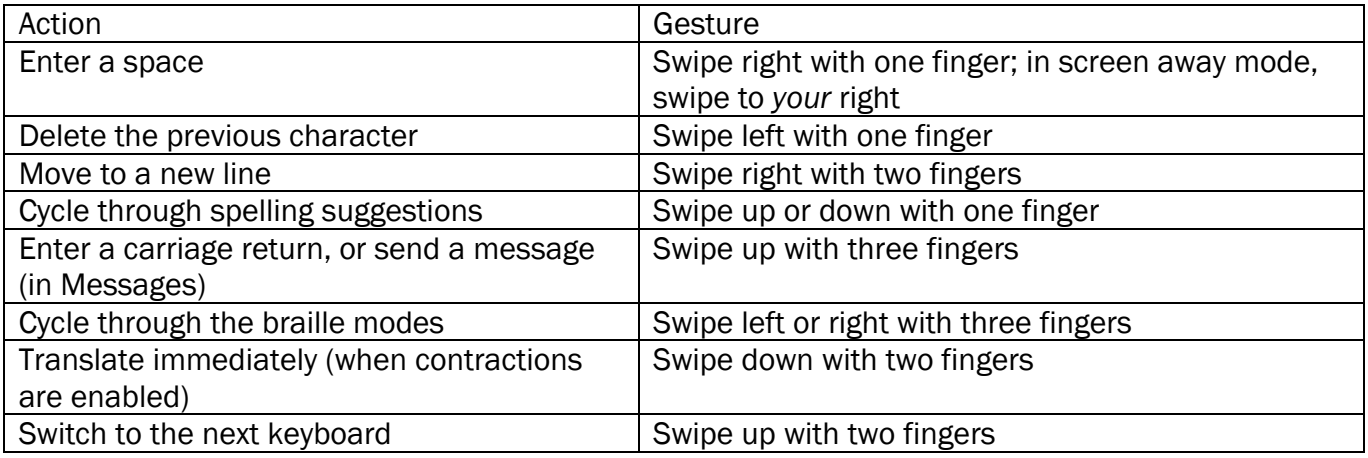

4. To exit Braille Screen Input, do a two-finger scrub (move two fingers back and forth three times quickly, making a "z"), or adjust the rotor to another setting.

### Change Braille Screen Input settings

- 
- 1. Go to Settings  $\bigcirc$  > Accessibility > VoiceOver > Braille > Braille Screen Input.
- 2. Do any of the following:
	- o Set six-dot or contracted braille as the default.
	- o Reverse the dot positions for six-dot braille.
- 3. To view or edit the commands and gestures you can perform when Braille Screen Input is turned on, go to Settings > Accessibility > VoiceOver > Commands > Braille Screen Input.

## Customize VoiceOver gestures and keyboard shortcuts on iPhone

You can customize the gestures and keyboard shortcuts that activate VoiceOver commands.

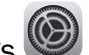

- 1. Go to Settings > Accessibility > VoiceOver > Commands.
- 2. Tap any of the following:
	- o *All Commands:* Navigate to the command you want to customize, then tap Edit, Add Gesture, or Add Keyboard Shortcut.
	- o *Touch Gestures:* List the gestures and the associated commands.
	- o *Handwriting:* List the gestures for handwriting and the associated commands.
	- o *Braille Screen Input:* List the gestures for Braille Screen Input and the associated commands.

To clear your custom gestures and keyboard shortcuts, tap Reset VoiceOver Commands.

# Use VoiceOver on iPhone with a pointer device

If you use a pointer device with iPhone, you can adjust how it works with VoiceOver.

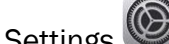

- 1. Go to Settings  $\bigcirc$  > Accessibility > VoiceOver.
- 2. Below Pointer Control, tap any of the following:
	- o *Pointer:* Set the pointer to ignore, follow, or move the VoiceOver cursor.
	- o *Speak Under Pointer:* You can adjust the delay to speak the item under the pointer.

## Use VoiceOver for images and videos on iPhone

You can use the Camera **and Photos and Photos** apps with VoiceOver, even if you can't see the screen. VoiceOver can provide image descriptions, and you can even add your own descriptions using Markup.

#### Take photos and videos in Camera

When you use Camera, VoiceOver describes objects in the viewfinder.

To take a photo or start, pause, or resume a video recording, double-tap the screen with two fingers.

### Explore images

When you use the Image Explorer, VoiceOver tells you about people, objects, text, and tables within images. You can navigate receipts and nutrition labels in logical order, or move your finger over a photo to discover a person's position relative to other objects.

- 1. Go to Settings  $\circled{e}$  > Accessibility > VoiceOver > VoiceOver Recognition, then turn on Image Descriptions.
- 2. In an app such as Photos or Safari, select an image.
- 3. Swipe up to hear more options, then double-tap when you hear "Explore image features."
- 4. Move your finger around on the image to find out the position of each object.

#### Add custom image descriptions

Using Markup, you can add your own descriptions to images. VoiceOver reads your custom descriptions when you use the Image Explorer.

- 1. In a supported app such as Photos, tap  $\bigcirc$ .
- 2. In the Markup toolbar, tap  $\bigoplus$ , then tap Description.

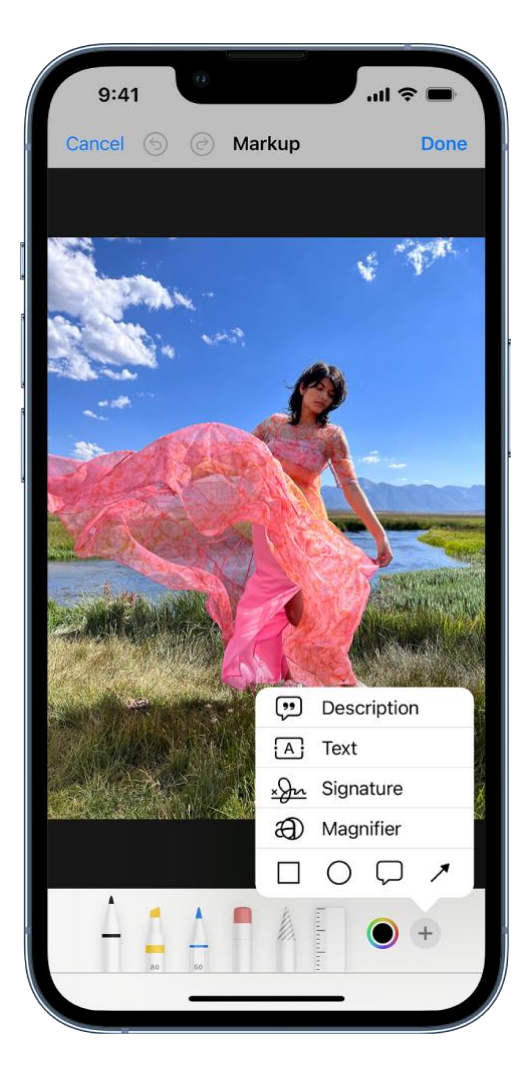

3. Enter your description, then tap Done.

#### Trim videos in Photos

- 1. Select the video you want to trim, then double-tap.
- 2. Select Edit, then double-tap.
- 3. Select Start or End (on the media scrubber), then swipe up or down to adjust the start or end time.
- 4. When you're finished, select Done, then double-tap.

# Use VoiceOver in apps on iPhone

You can use VoiceOver to interact with apps, even if you can't see the screen. VoiceOver is supported in the built-in Apple apps that came with your iPhone—such as Safari , Maps  $\mathbf{Q}$ , and more. With VoiceOver Recognition, you can get descriptions of images and screen elements even on webpages and in apps without accessibility information.

### Browse the web in Safari

- *Search the web:* Select the address field, double-tap to invoke the keyboard, then enter a search term, phrase, or URL. Select a search suggestion, then double-tap.
- *Skip to the next element on a webpage:* Set the rotor to the element type—such as headings, links, and form controls—then swipe up or down.
- Set the rotor settings for web browsing: Go to Settings **(B)** > Accessibility > VoiceOver >

Rotor. Select or deselect items, or drag  $\frac{1}{\sqrt{1-\frac{1}{n}}}$  up or down to reposition an item.

- *Skip images while navigating:* Go to Settings > Accessibility > VoiceOver > Navigate Images. You can choose to skip all images or only those without descriptions.
- *Reduce page clutter for easier reading and navigation:* In the Safari address field, select the Format Options button, double-tap, select Show Reader View (not available for all webpages), then double-tap.

Tip: If you [use Magic Keyboard](https://support.apple.com/en-ca/guide/iphone/pair-magic-keyboard-iph4288319c0/16.0/ios/16.0) with iPhone, you can [use single-key Quick Nav for web browsing.](https://support.apple.com/en-ca/guide/iphone/use-voiceover-with-an-apple-external-keyboard-iph6c494dc6/16.0/ios/16.0#iph1aa7290ca)

## Navigate in Maps

- *Control how the map tracks your current location:* Select  $\blacktriangledown$ , then double-tap until you hear the tracking option you want.
	- o *Tracking on:* The map automatically centers on your current location.
	- o *Tracking on with heading:* The map automatically centers on your current location and rotates so that the heading you're facing is at the top of the screen. In this mode, iPhone speaks street names and points of interest as you approach them.
		- *Tracking off:* The map doesn't automatically center on your current location.
- *Explore the map:* Drag your finger around the screen, or swipe left or right to move to another item.
- *Zoom in or out:* Select the map, set the rotor to Zoom, then swipe up or down with one finger.
- *Pan the map:* Swipe with three fingers.
- *Browse points of interest shown on the map:* Set the rotor to Points of Interest, then swipe up or down with one finger.
- *Follow a road:* Hold your finger down on the road, wait until you hear "pause to follow," then move your finger along the road.
- *Get information about a location:* Select the location (for example, a business, landmark or pin), then double-tap to open the information card. Swipe left or right to hear information such as directions, street address, phone number, business hours, and customer reviews.
- *Get guidance to the starting point:* When you start walking directions in Maps, iPhone guides you in the direction of the starting point using sound and haptic feedback.

### Read PDF documents

In the Books **and Files** apps, you can use VoiceOver to read PDF documents. VoiceOver even describes detailed information—such as forms, tables, and lists.

### Make and receive phone calls

In the Phone **a**pp, you can use VoiceOver to make and receive calls.

• *Answer or end a call:* Double-tap the screen with two fingers.

When a phone call is established with VoiceOver on, the screen displays the numeric keypad by default, instead of showing call options.

- *Display call options:* Select the Hide button in the lower-right corner, then double-tap.
- *Display the numeric keypad again:* Select the Keypad button near the center of the screen, then double-tap.

#### Trim voice memo recordings

In the Voice Memos **app**, you can use VoiceOver to edit recordings.

- 1. Select the recording you want to trim, then double-tap.
- 2. Select , then double-tap.
- 3. Select Edit Recording, then double-tap.
- 4. Select  $\Box$ , then double-tap.
- 5. In the Waveform Overview, select Trim Beginning or Trim End, then swipe up or down to adjust the start or end time.
- 6. Select Trim, then double-tap.
- 7. Select Save, then double-tap.
- 8. Select Done, then double-tap.

### Read math equations

VoiceOver can read math equations on the web (encoded using MathML) and in supported Apple apps such as Numbers and Keynote.

- *Hear an equation:* Have VoiceOver read the text as usual. VoiceOver says "math" before it starts reading an equation.
- *Explore the equation:* Double-tap the selected equation to display it in full screen and move through it one element at a time. Swipe left or right to read elements of the equation. Use the rotor to select Symbols, Small Expressions, Medium Expressions, or Large Expressions, then swipe up or down to hear the next element of that size. You can continue to double-tap the selected element to "drill down" into the equation to focus on the selected element, then swipe left or right, or up or down, to read one part at a time.

Equations spoken by VoiceOver can also be output to a braille device using Nemeth Code, as well as the codes used by Unified English Braille, British English, French, and Greek. See [Use a braille](https://support.apple.com/en-ca/guide/iphone/use-a-braille-display-iph73b8c43/16.0/ios/16.0)  [display with VoiceOver on iPhone.](https://support.apple.com/en-ca/guide/iphone/use-a-braille-display-iph73b8c43/16.0/ios/16.0)

### Use VoiceOver Recognition on the web or in apps without accessibility information

*Note:* VoiceOver Recognition should not be relied upon in circumstances where you could be harmed or injured, in high-risk situations, for navigation, or for the diagnosis or treatment of any medical condition.

- 1. Go to Settings  $\circledcirc$  > Accessibility > VoiceOver > VoiceOver Recognition.
- 2. Turn on any of the following:
	- o *Image Descriptions:* Get descriptions of images in apps and on the web.
	- o *Screen Recognition:* Get descriptions of screen elements in apps.
	- o *Text Recognition:* Get descriptions of text found in images.
- 3. Tap Feedback Style, then choose Speak, Play Sound, or Do Nothing.

# Zoom in on the iPhone screen

In many apps, you can zoom in or out on specific items. For example, you can double-tap or pinch to look closer in Photos or expand webpage columns in Safari. You can also use the Zoom feature to magnify the screen no matter what you're doing. You can magnify the entire screen (Full Screen Zoom) or magnify only part of the screen with a resizable lens (Window Zoom). And, you can use Zoom together with VoiceOver.

## Set up Zoom

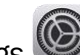

- 1. Go to Settings  $\bigcirc$  > Accessibility > Zoom, then turn on Zoom.
- 2. Adjust any of the following:
	- o *Follow Focus:* Track your selections, the text insertion point, and your typing.
	- o *Smart Typing:* Switch to Window Zoom when a keyboard appears.
	- o *Keyboard Shortcuts:* Control Zoom using shortcuts on an external keyboard.
	- o *Zoom Controller:* Turn the controller on, set controller actions, and adjust the color and opacity.
	- o *Zoom Region:* Choose Full Screen Zoom or Window Zoom.
	- o *Zoom Filter:* Choose None, Inverted, Grayscale, Grayscale Inverted, or Low Light.
	- o *Maximum Zoom Level:* Drag the slider to adjust the level.
- 3. If you use iPhone with a pointer device, you can also set the following below Pointer Control:
	- o *Zoom Pan:* Choose Continuous, Centered, or Edges to set how the screen image moves with the pointer.
	- o *Adjust Size with Zoom:* Allow the pointer to scale with zoom.
- 4. To add Zoom to Accessibility Shortcut, go to Settings > Accessibility > Accessibility Shortcut, then tap Zoom.

## Use Zoom

- 1. Double-tap the screen with three fingers or [use accessibility shortcuts](https://support.apple.com/en-ca/guide/iphone/accessibility-shortcuts-iph3e2e31a5/16.0/ios/16.0) to turn on Zoom.
- 2. To see more of the screen, do any of the following:
	- o *Adjust the magnification:* Double-tap the screen with three fingers (without lifting your fingers after the second tap), then drag up or down. Or triple-tap with three fingers, then drag the Zoom Level slider.
- o *Move the Zoom lens:* (Window Zoom) Drag the handle at the bottom of the Zoom lens.
- o *Pan to another area:* (Full Screen Zoom) Drag the screen with three fingers.
- 3. To adjust the settings with the Zoom menu, triple-tap with three fingers, then adjust any of the following:
	- o *Choose Region:* Choose Full Screen Zoom or Window Zoom.
	- o *Resize Lens:* (Window Zoom) Tap Resize Lens, then drag any of the round handles that appear.
	- o *Choose Filter:* Choose Inverted, Grayscale, Grayscale Inverted, or Low Light.
	- o *Show Controller:* Show the Zoom Controller.
- 4. To use the Zoom Controller, do any of the following:
	- o *Show the Zoom menu:* Tap the controller.
	- o *Zoom in or out:* Double-tap the controller.
	- o *Pan:* When zoomed in, drag the controller.

While using Zoom with Magic Keyboard, the Zoom region follows the insertion point, keeping it in the center of the display. See [Pair Magic Keyboard with iPhone.](https://support.apple.com/en-ca/guide/iphone/pair-magic-keyboard-iph4288319c0/16.0/ios/16.0)

To turn off Zoom, double-tap the screen with three fingers or [use accessibility shortcuts.](https://support.apple.com/en-ca/guide/iphone/accessibility-shortcuts-iph3e2e31a5/16.0/ios/16.0)

# Adjust the display and text size on iPhone

If you have color blindness or other vision challenges, you can customize the display settings to make the screen easier to see.

#### Use display accommodations

- 1. Go to Settings  $\bigcirc$  > Accessibility > Display & Text Size.
- 2. Adjust any of the following:
	- o *Bold Text:* Display the text in boldface characters.
	- o *Larger Text:* Turn on Larger Accessibility Sizes, then adjust the text size using the Font Size slider.

This setting adjusts to your preferred text size in apps that support Dynamic Type, such as Settings, Calendar, Contacts, Mail, Messages, and Notes.

- o *Button Shapes:* This setting underlines text you can tap.
- o *On/Off Labels:* This setting indicates switches turned on with "1" and switches turned off with "0".
- o *Reduce Transparency:* This setting reduces the transparency and blurs on some backgrounds.
- o *Increase Contrast:* This setting improves the contrast and legibility by altering color and text styling.

Apps that support Dynamic Type—such as Settings, Calendar, Contacts, Mail, Messages, and Notes—adjust to your preferred text size.

- o *Differentiate Without Color:* This setting replaces user interface items that rely on color to convey information with alternatives.
- o *Smart Invert or Classic Invert:* Smart Invert Colors reverses the colors of the display, except for images, media, and some apps that use dark color styles.
- o *Color Filters:* Tap a filter to apply it. To adjust the intensity or hue, drag the sliders.
- o *Reduce White Point:* This setting reduces the intensity of bright colors.
- o *Auto-Brightness:* This setting automatically adjusts the screen brightness for current light conditions using the built-in ambient light sensor.

To learn about applying these effects to specific apps, see [Customize accessibility settings for](https://support.apple.com/en-ca/guide/iphone/per-app-settings-iph1f48544ab/16.0/ios/16.0)  [specific apps on iPhone.](https://support.apple.com/en-ca/guide/iphone/per-app-settings-iph1f48544ab/16.0/ios/16.0) To learn about applying these effects to only the contents of the zoom window, see [Zoom in on the iPhone screen.](https://support.apple.com/en-ca/guide/iphone/zoom-iph3e2e367e/16.0/ios/16.0)

### Adjust the text size when you're using an app

1. [Open Control Center,](https://support.apple.com/en-ca/guide/iphone/aside/iph7c412b4db/16.0/ios/16.0) then tap  $AA$ .

(If you don't see  $AA$ , add it to Control Center-go to Settings  $\bullet$  > Control Center, then choose Text Size).

2. Drag the slider up or down to increase or decrease the text size.

To change the text size for all apps, tap All Apps at the bottom of the screen.

## Customize iPhone for motion sensitivities

If you have sensitivity to motion effects or screen movement on your iPhone, you can stop or reduce the movement of some screen elements, such as:

- Parallax effect of wallpaper, apps, and alerts
- Screen transitions
- Siri animations
- Typing autocompletion
- Animated effects in Messages

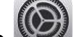

1. Go to Settings  $\bigotimes$  > Accessibility > Motion.

- 2. Turn on or off any of the following controls:
	- o *Reduce Motion:* Reduces the motion of the user interface, including the parallax effect of icons.
	- o *Auto-Play Message Effects:* Allows the Messages app to automatically play full-screen effects. If you turn this setting off, you can still manually play effects by tapping Replay below the message bubble.
	- o *Auto-Play Video Previews:* Allows apps such as the App Store to automatically play video previews.
	- o *Limit Frame Rate:* Limits the maximum frame rate of the display to 60 frames per second (on [models with ProMotion display technology\)](https://support.apple.com/en-ca/guide/iphone/aside/iphfb8ca5aff/16.0/ios/16.0).

You can apply these effects to specific apps; see [Customize accessibility settings for specific apps on iPhone.](https://support.apple.com/en-ca/guide/iphone/per-app-settings-iph1f48544ab/16.0/ios/16.0) [https://www.iphone14manual.com](https://www.iphone14manual.com/)

# Hear iPhone speak the screen, selected text, and typing feedback

Even if VoiceOver is turned off, you can have iPhone speak selected text or the entire screen. iPhone can also provide feedback and speak text corrections and suggestions as you type.

### Change the speech settings

- 1. Go to Settings  $\bigcirc$  > Accessibility > Spoken Content.
- 2. Adjust any of the following:
	- o *Speak Selection:* To hear text you selected, tap the Speak button.
	- o *Speak Screen:* To hear the entire screen, swipe down with two fingers from the top of the screen.
	- o *Speech Controller:* Show the controller for quick access to Speak Screen and Speak on Touch.
	- o *Highlight Content:* iPhone can highlight words, sentences, or both as they're spoken. You can change the highlight color and style.
	- o *Typing Feedback:* You can configure typing feedback for the onscreen and external keyboards and choose to have iPhone speak each character, entire words, autocorrections, auto-capitalizations, and typing predictions.

To hear typing predictions, you also need to go to Settings > General > Keyboards, then turn on Predictive.

- o *Voices:* Choose a voice and dialect.
- o *Speaking Rate:* Drag the slider.
- o *Pronunciations:* Dictate or spell out how you want certain phrases to be spoken.

#### Hear iPhone speak

Siri: Say something like: "Speak screen." [Learn how to use Siri.](https://support.apple.com/en-ca/guide/iphone/use-siri-iph83aad8922/16.0/ios/16.0)

Or do any of the following:

- *Hear selected text:* Select the text, then tap Speak.
- *Hear the entire screen:* Swipe down with two fingers from the top of the screen. Use the controls that appear to pause speaking or adjust the rate.
- *Hear typing feedback:* Start typing. To hear typing predictions (when turned on), touch and hold each word.

# Hear audio descriptions for video content on iPhone

If you have video content that includes audio descriptions of scenes, iPhone can play the descriptions for you.

- 1. Go to Settings > Accessibility > Audio Descriptions.
- 2. Turn on Audio Descriptions.

# Use AssistiveTouch on iPhone

AssistiveTouch helps you use iPhone if you have difficulty touching the screen or pressing the buttons. You can use AssistiveTouch without any accessory to perform actions or gestures that are difficult for you. You can also use a compatible adaptive accessory (such as a joystick) together with AssistiveTouch to control iPhone.

With AssistiveTouch, you can use a simple tap (or the equivalent on your accessory) to perform actions such as the following:

- Open the AssistiveTouch menu
- Go to the Home Screen
- Double-tap
- Perform multifinger gestures
- Perform scroll gestures
- Activate Siri
- Access Control Center, notifications, the Lock Screen, or the App Switcher
- Adjust the volume on iPhone
- Shake iPhone
- Take a screenshot
- Use 3D Touch (on [supported iPhone models\)](https://support.apple.com/en-ca/guide/iphone/aside/iph945ccc462/16.0/ios/16.0)
- Use Apple Pay
- Use Emergency SOS
- Speak screen
- Adjust dwell settings
- Restart iPhone

### Set up AssistiveTouch

Siri: Say something like: "Turn on AssistiveTouch" or "Turn off AssistiveTouch." [Learn how to use Siri.](https://support.apple.com/en-ca/guide/iphone/use-siri-iph83aad8922/16.0/ios/16.0)

Or do the following:

- 1. Go to Settings  $\bullet$  > Accessibility > Touch > AssistiveTouch.
- 2. Turn on AssistiveTouch.
- 3. To customize AssistiveTouch, tap any of the following:
	- o *Customize Top Level Menu:* Tap an icon to change its action. Tap or T to change the number of icons in the menu. The menu can have up to eight icons.
- o *Single-Tap, Double-Tap, Long Press, or 3D Touch:* Assign custom actions that run when you interact with the menu button. 3D Touch is available only on supported [iPhone models.](https://support.apple.com/en-ca/guide/iphone/aside/iph945ccc462/16.0/ios/16.0)
- o *Create New Gesture:* Add your favorite gestures.
- o *Idle Opacity:* Adjust the visibility of the menu button when not in use.
- o *Confirm with AssistiveTouch:* On an [iPhone with Face](https://support.apple.com/en-ca/guide/iphone/aside/iph38269d9c5/16.0/ios/16.0) ID, confirm payments with Face ID by using AssistiveTouch instead of double-clicking the side button.

Tip: To turn AssistiveTouch on or off quickly, [triple-click the side button](https://support.apple.com/en-ca/guide/iphone/accessibility-shortcuts-iph3e2e31a5/16.0/ios/16.0#iph3ce566f26) (on an iPhone with Face ID) or [triple-click the Home button](https://support.apple.com/en-ca/guide/iphone/accessibility-shortcuts-iph3e2e31a5/16.0/ios/16.0#iphe66e6ee36) (on other iPhone models).

#### Add a pointer device

You can connect Bluetooth and USB assistive pointer devices, such as trackpads, joysticks, and mouse devices.

- 
- 1. Go to Settings  $\bigcirc$  > Accessibility > Touch > AssistiveTouch.
- 2. Turn on AssistiveTouch.
- 3. Below Pointer Devices, tap any of the following:
	- o *Devices:* Pair or unpair devices and customize buttons.
		- o *Mouse Keys:* Allow the AssistiveTouch pointer to be controlled using the keyboard number pad.
		- o *Pointer Style:* Adjust the size, color, and auto-hide settings.
		- o *Show Onscreen Keyboard:* Display the onscreen keyboard.
		- o *Always Show Menu:* Show the AssistiveTouch menu when a pointer device is connected.
		- o *Tracking speed:* Drag the slider to adjust the speed.
		- o *Drag Lock:* Turn on to enable dragging.
		- o *Zoom Pan:* Choose Continuous, Centered, or Edges.

See [Change the pointer appearance when using a mouse or trackpad with iPhone.](https://support.apple.com/en-ca/guide/iphone/pointer-control-iphec6e1e60b/16.0/ios/16.0)

### Set up Dwell Control

iPhone performs a selected action when you hold the cursor still on a screen element or an area of the screen.

- 1. Go to Settings  $\circledcirc$  > Accessibility > Touch > AssistiveTouch, then turn on Dwell Control.
- 2. Adjust any of the following:
	- o *Fallback Action:* Turn on to revert the dwell action to the selected fallback action after performing an operation.
	- o *Movement Tolerance:* Adjust the distance the cursor can move while dwelling on an item.
	- o *Hot Corners:* Perform a selected action—such as take a screenshot, open Control Center, activate Siri, scroll, or use a shortcut—when the cursor dwells in a corner of the screen.
	- $\sigma$  *Time needed to initiate a dwell action:* Tap  $\sigma$   $\sigma$   $+$

### Move the AssistiveTouch menu button

Drag the menu button to a new location on the screen.

#### Use AssistiveTouch

Tap the menu button, then choose an action or gesture.

For a multifinger gesture, do the following:

- *Pinch:* Tap Custom, then tap Pinch. When the pinch circles appear, touch anywhere on the screen to move the pinch circles, then drag them in or out to perform a pinch gesture. When you finish, tap the menu button.
- *Multifinger swipe or drag:* Tap Device > More > Gestures, then tap the number of digits needed for the gesture. When the circles appear on the screen, swipe or drag in the direction required by the gesture. When you finish, tap the menu button.

To return to the previous menu, tap the arrow in the center of the menu. To exit the menu without performing a gesture: Tap anywhere outside the menu.

#### Create custom gestures

You can add your favorite gestures (such as touch and hold or two-finger rotation) to the AssistiveTouch menu. You can even create several gestures with different degrees of rotation.

- 1. Go to Settings  $\bigcirc$  > Accessibility > Touch > AssistiveTouch > Create New Gesture.
- 2. Perform your gesture on the recording screen. For example:
	- o *Touch-and-hold gesture:* Touch and hold your finger in one spot until the recording progress bar reaches halfway, then lift your finger. Be careful not to move your finger while recording, or the gesture will be recorded as a drag.
	- o *Two-finger rotation gesture:* Rotate two fingers on the iPhone screen around a point between them. (You can do this with a single finger or stylus—just create each arc separately, one after the other.)

If you record a sequence of taps or drag gestures, they're all played back at the same time. For example, using one finger or a stylus to record four separate, sequential taps at four locations on the screen creates a simultaneous four-finger tap.

- 3. If your gesture doesn't turn out quite right, tap Cancel, then try again.
- 4. When you're satisfied with your gesture, tap Save, then name the gesture.

To use your custom gesture, tap the AssistiveTouch menu button, tap Custom, then choose the gesture. When the blue circles representing your gesture appear, drag them to where you want to use the gesture, then release.

# Adjust how iPhone responds to your touch

If you have difficulties with hand tremors, dexterity, or fine motor control, you can adjust how the iPhone touchscreen responds to tap, swipe, and touch-and-hold gestures. You can have iPhone recognize faster or slower touches and ignore multiple touches. You can also prevent iPhone from waking when you touch the screen, or turn off Shake to Undo if you unintentionally shake iPhone.

### Adjust settings for taps, swipes, and multiple touches

- 1. Go to Settings  $\bigcirc$  > Accessibility > Touch > Touch Accommodations, then turn on Touch Accommodations.
- 2. You can configure iPhone to do any of the following:
	- o *Respond to touches of a certain duration:* Turn on Hold Duration, then tap
		- to adjust the duration. (The default is 0.10 seconds.)
	- *Prevent unintended swipe gestures:* To increase the amount of movement required before a swipe gesture begins, tap Swipe Gestures, turn on Swipe Gestures, then adjust required movement.
	- o *Treat multiple touches as a single touch:* Turn on Ignore Repeat, then tap  $\Box$  or
		- to adjust the amount of time allowed between multiple touches.
	- o *Respond to the first or last place you touch:* Choose Use Initial Touch Location or Use Final Touch Location.

If you choose Use Initial Touch Location, iPhone uses the location of your first tap when you tap an app on the Home Screen, for example. If you choose Use Final Touch Location, iPhone registers the tap where you lift your finger. iPhone responds to a tap

when you lift your finger within a certain period of time. Tap  $\overline{\phantom{a}}$  or  $\overline{\phantom{a}}$  to adjust the timing. Your device can respond to other gestures, such as a drag gesture, if you wait longer than the gesture delay.

#### Adjust settings for touch-and-hold gestures

The touch-and-hold gesture reveals content previews, actions, and contextual menus. If you have trouble performing this gesture, do the following:

- 1. Go to Settings  $\circledcirc$  > Accessibility > Touch, then tap Haptic Touch or 3D & Haptic Touch.
- 2. Choose the touch duration—Fast or Slow.
- 3. On an *iPhone with 3D Touch*, you can also choose the pressure needed—Light, Medium, or Firm.
- 4. Test the new setting on the image at the bottom of the screen.

## Turn off Tap to Wake

On [supported iPhone models,](https://support.apple.com/en-ca/guide/iphone/aside/iphca1fc2ad9/16.0/ios/16.0) you can prevent touches on the display from waking iPhone. Go to Settings  $\bigcirc$  > Accessibility > Touch, then turn off Tap to Wake.

## Turn off Shake to Undo

If you tend to unintentionally shake iPhone, you can turn off Shake to Undo. Go to Settings  $\bigotimes$ Accessibility > Touch.

Tip: To undo text edits, swipe left with three fingers.

# Tap the back of iPhone to perform actions or shortcuts

You can double-tap or triple-tap the back of iPhone to perform actions such as taking a screenshot, turning on an accessibility feature, running a shortcut, and more.

- 
- 1. Go to Settings  $\circled{2}$  > Accessibility > Touch > Back Tap.
- 2. Choose Double Tap or Triple Tap, then choose an action.
- 3. To perform the action you set, double-tap or triple-tap the back of iPhone.

To turn off Back tap, go to Settings > Accessibility > Touch > Back Tap, choose Double Tap or Triple Tap, then tap None.

# Reach the top of the iPhone screen with one hand

When you use iPhone with one hand in Portrait orientation, you can use Reachability to lower the top half of the screen so it's within easy reach of your thumb.

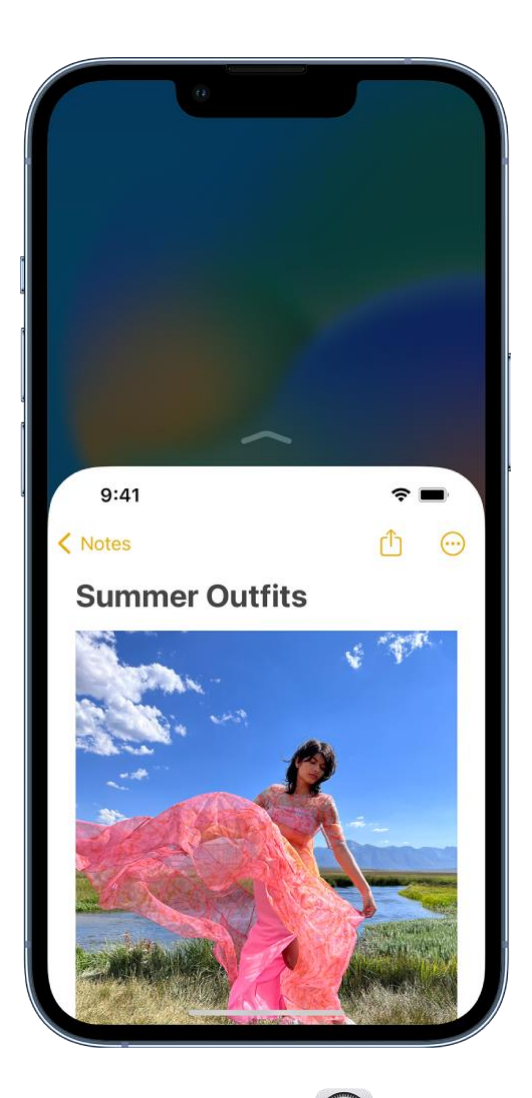

- 1. Go to Settings  $\bigcirc$  > Accessibility > Touch, then turn on Reachability.
- 2. To lower the top half of the screen, do one the following:
	- o *On an iPhone with Face ID:* Swipe down on the bottom edge of the screen.
	- o *On an iPhone with a Home button:* Lightly double-tap the Home button.
- 3. To return to the full screen, tap the upper half of the screen.

## Route and automatically answer calls on iPhone

You can automatically direct the audio of phone or FaceTime calls to the iPhone speaker, a Bluetooth headset, or your hearing devices. iPhone can also automatically answer calls after a specific duration.

- 1. Go to Settings  $\bigcirc$  > Accessibility > Touch > Call Audio Routing, then choose an audio destination.
- 2. Tap Auto-Answer Calls, turn on Auto-Answer Calls, then set the duration of time before the call is answered by tapping  $\overline{\phantom{a}}$  or  $\overline{\phantom{a}}$

During a call, you can switch the audio routing from your hearing aid to the iPhone speaker by removing the hearing aid from your ear.

# Customize iPhone for vibration sensitivities

If you have a sensitivity or intolerance to vibrations, you can customize iPhone to suit your needs.

- Set vibration options for specific alerts: Go to Settings **•** > Sounds & Haptics. See Change [iPhone sounds and vibrations.](https://support.apple.com/en-ca/guide/iphone/change-sounds-and-vibrations-iph07c867f28/16.0/ios/16.0)
- *Turn off all vibrations:* Go to Settings > Accessibility > Touch, then turn off Vibration.

*Note:* This setting turns off vibrations for earthquake, tsunami, and other emergency alerts.

# Change Face ID and attention settings on iPhone

On an [iPhone with Face](https://support.apple.com/en-ca/guide/iphone/aside/iph38269d9c5/16.0/ios/16.0) ID, you can adjust Face ID and attention settings if you have physical or vision limitations.

#### Set up Face ID with Accessibility Options

By default, setting up Face ID requires you to gently move your head in a circle to show all the angles of your face. If you can't perform the full range of head motion, you can still set up Face ID without moving your head.

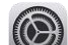

- 1. Go to Settings  $\bigcirc$  > Face ID & Passcode.
- 2. Position your face within the frame, then tap Accessibility Options.

Face ID is still secure but requires more consistency in how you look at iPhone.

#### Change attention settings

For additional security, Face ID is *attention aware*. It unlocks iPhone only when your eyes are open and looking at the screen. iPhone can also reveal notifications and messages, keep the screen lit when you're reading, or lower the volume of alerts.

If you don't want iPhone to check for your attention, do the following:

- 
- 1. Go to Settings  $\bigcirc$  > Face ID & Passcode.
- 2. Turn on or off any of the following:
	- o Require Attention for Face ID
	- o Attention Aware Features
	- o Haptic on Successful Authentication

These settings are turned off by default if you turn on VoiceOver when you first set up iPhone.

*Note:* Requiring attention makes Face ID more secure.

# Set up Switch Control on iPhone

If you have physical difficulties, you can use Switch Control to operate iPhone using one or more switches. With switches, you can select, tap, drag, type, and even draw freehand. You use a switch to select an item or location on the screen, then use the same (or a different) switch to choose an action.

## Add a switch

You can use the iPhone screen, camera, microphone, or the back of iPhone, or you can add an external adaptive switch.

Before you add an external switch, connect it to iPhone, following the instructions that came with the switch. If the switch connects using Bluetooth, pair it with iPhone—turn on the switch, go to Settings

> Bluetooth, turn on Bluetooth, tap the name of the switch, then follow the onscreen instructions.

- 1. Go to Settings > Accessibility > Switch Control > Switches.
- 2. Tap Add New Switch, then choose any of the following:
	- o *External:* Choose a Bluetooth switch or Made For iPhone (MFi) switch that plugs into the Lightning connector on iPhone.
	- o *Screen:* Tap the iPhone screen to activate the switch.
	- o *Camera:* Move your head left or right while facing the camera.
	- o *Back Tap:* Double-tap or triple-tap the back of iPhone.
	- o *Sound:* Make voiced and voiceless sounds such as "Oo" or a pop.
- 3. Assign an action to the switch.

To ensure Switch Control functions correctly, you must assign a switch to the Select Item action and another switch to the Move to Next Item action.

#### Choose a scanning style and customize Switch Control

You can adjust the behavior of Switch Control in a variety of ways, to suit your specific needs and style.

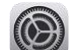

- 1. Go to Settings  $\circledcirc$  > Accessibility > Switch Control.
- 2. Tap Scanning Style, then choose one of the following:
	- o *Auto Scanning:* The focus automatically moves to the next item after a specified duration.
	- o *Manual Scanning:* You trigger a switch to move the focus to the next item (requires multiple switches).
	- o *Single Switch Step Scanning:* You trigger a switch to move the focus to the next item; if no action is taken with a specified duration, the item with the focus is automatically activated.
- 3. Customize Switch Control by setting options such as the following:
	- o *Switches:* Add switches and specify their function.
	- o *Recipes:* Create, edit, and choose recipes to temporarily assign special actions to switches.
	- o *Auto Scanning Time:* Adjust the item scanning speed.
	- o *Pause on First Item:* Set scanning to pause on the first item in a group.
- o *Loops:* Choose how many times to cycle through the screen before hiding Switch Control.
- o *Move Repeat:* Set the delay before moving to the previous or next item while a switch is pressed.
- o *Long Press:* Set whether a different action occurs when you press and hold a switch, and how long to wait before performing that action.
- o *Tap Behavior:* Choose a tap behavior and set the interval for performing a second switch action to show the Scanner Menu.
- o *Focused Item After Tap:* Choose whether Switch Control resumes scanning at an item you tap or from the beginning.
- o *Hold Duration:* Set whether and how long you need to hold a switch down before it's accepted as a switch action.
- o *Ignore Repeat:* Ignore accidental repeated switch triggers.
- o *Gliding Cursor:* Adjust the point scanning style and speed.
- o *Head Tracking:* Adjust settings for head tracking and assign actions to facial expressions.
- o *Sound Effects:* Turn on sound effects.
- o *Speech:* Speak items as they're scanned.
- o *Menu Items:* Choose the actions shown in the Scanner Menu and the order in which they appear.
- o *Group Items:* Group items for faster navigation.
- o *Large Cursor:* Make the selection cursor larger.
- o *Cursor Color:* Choose a different color.
- o *Saved Gestures:* Create and save custom gestures to the Scanner Menu.
- o *Confirm with Switch Control:* On an [iPhone with Face](https://support.apple.com/en-ca/guide/iphone/aside/iph38269d9c5/16.0/ios/16.0) ID, confirm payments with Face ID by using Switch Control instead of double-clicking the side button.

## Turn Switch Control on or off

Important: Switch Control changes the gestures you use to control iPhone.

To turn Switch Control on or off, use any of the following methods:

- Go to Settings  $\circledcirc$  > Accessibility > Switch Control.
- [Triple-click the side button](https://support.apple.com/en-ca/guide/iphone/accessibility-shortcuts-iph3e2e31a5/16.0/ios/16.0#iph3ce566f26) (on an iPhone with Face ID).
- [Triple-click the Home button](https://support.apple.com/en-ca/guide/iphone/accessibility-shortcuts-iph3e2e31a5/16.0/ios/16.0#iphe66e6ee36) (on an iPhone with a Home button).
- [Use Control Center.](https://support.apple.com/en-ca/guide/iphone/accessibility-shortcuts-iph3e2e31a5/16.0/ios/16.0#iph430f25ce3)

# Use Switch Control on iPhone

After you [set up Switch Control,](https://support.apple.com/en-ca/guide/iphone/set-up-switch-control-iph400b2f114/16.0/ios/16.0) you can use the following methods to select an item on the screen:

- *Item scanning:* The focus moves (automatically or manually) from one item to the next until you select an item; this is the default scanning method.
- *Point scanning:* You select an item on the screen by pinpointing it with scanning crosshairs.
- *Head tracking:* You move your head to control a pointer on the screen. You can also use facial expressions to perform actions.

After you select an item, you can choose an action (for example, tap, drag, or pinch) in the Scanner Menu.

## Use item scanning

With item scanning, the focus sequentially moves from one item to the next item on the screen.

- 1. If you use Auto Scanning, watch or listen as the focus moves. If you use Manual Scanning, trigger your Move to Next Item action to move the focus.
- 2. When the focus surrounds the item you want, trigger your Select Item switch.
- 3. In the Scanner Menu, choose an action such as the following:
	- o Tap
	- o Gestures
	- o Scroll
	- o Media Controls
	- o More (the dots at the bottom of the menu) for more options
	- o Home (to return to the Home Screen)
	- o Device (for other hardware actions)
	- o Gliding Cursor (to use point scanning)
	- o Head Tracking (to control the pointer with head movements)
	- o Settings (to adjust Switch Control behavior)

The available actions in the Scanner Menu depend on the selected item.

To dismiss the Scanner menu without choosing an action, trigger your switch while the original item is highlighted and all the icons in the Scanner Menu are dimmed.

### Use point scanning

With point scanning, you select an item on the screen by pinpointing it with scanning crosshairs.

- 1. Use item scanning to select an item.
- 2. In the Scanner Menu, choose Gliding Cursor.
- 3. To position the vertical crosshair, do the following:
	- $\circ$  Trigger your Select Item switch when the wide vertical band is over the item you want.
	- o Trigger your Select Item switch again when the fine vertical line is over the item.
- 4. Repeat to position the horizontal crosshair.
- 5. Choose an action from the Scanner Menu.

To return to item scanning, choose Item Mode in the Scanner Menu.

### Use head tracking

You can move your head to control a pointer on the screen. You can also use facial expressions to perform actions.

- 1. Go to Settings  $\bigcirc$  > Accessibility > Switch Control > Switches, then make sure you've set up [switches.](https://support.apple.com/en-ca/guide/iphone/set-up-switch-control-iph400b2f114/16.0/ios/16.0#iphc7b90ace9)
- 2. Go to Settings > Accessibility > Switch Control > Head Tracking, then turn on Head Tracking.
- 3. Do any of the following:
	- o *Assign actions to facial expressions:* Choose actions to perform when you smile, open your mouth, stick out your tongue, or raise your eyebrows.
	- o *Choose how the pointer tracks your head movement:* Tap Tracking Mode, then choose With Face, When Facing Screen Edges, or Relative to Head.
	- o Adjust the pointer speed: Tap or

4. [Turn on Switch Control,](https://support.apple.com/en-ca/guide/iphone/set-up-switch-control-iph400b2f114/16.0/ios/16.0#iph4ce80624c) then access the Head Tracking mode in the Scanner Menu.

## Use Voice Control to interact with iPhone

You can control iPhone with just your voice. Speak commands to perform gestures, interact with screen elements, dictate and edit text, and more.

### Set up Voice Control

Before you turn on Voice Control for the first time, make sure iPhone is connected to the internet over a Wi-Fi network. After iPhone completes a one-time file download from Apple, you don't need an internet connection to use Voice Control.

- 1. Go to Settings  $\bigcirc$  > Accessibility > Voice Control.
- 2. Tap Set Up Voice Control, then tap Continue to start the file download.

Control is turned on.

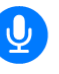

When the download is complete,  $\overline{u}$  appears in the status bar to indicate Voice

- 3. Set options such as the following:
	- o *Language:* Set the language and download languages for offline use.
	- o *Customize Commands:* View the available commands and create new commands.
	- o *Vocabulary:* Teach Voice Control new words.
	- o *Show Confirmation:* When Voice Control recognizes a command, a visual confirmation appears at the top of the screen.
	- o *Play Sound:* When Voice Control recognizes a command, an audible sound is played.
	- o *Show Hints:* See command suggestions and hints.
	- o *Overlay:* Display numbers, names, or a grid over screen elements.
	- o *Attention Aware:* On an [iPhone with Face](https://support.apple.com/en-ca/guide/iphone/aside/iph38269d9c5/16.0/ios/16.0) ID, Voice Control wakes up when you look at your iPhone and goes to sleep when you look away.

### Turn Voice Control on or off

After you set up Voice Control, you can turn it on or off quickly by using any of the following methods:

- [Activate Siri](https://support.apple.com/en-ca/guide/iphone/aside/summon_siri/16.0/ios/16.0) and say "Turn on Voice Control."
- Say "Turn off Voice Control."
- Add Voice Control to Accessibility Shortcuts-go to Settings  $\circled{e}$  > Accessibility > Accessibility Shortcut, then tap Voice Control.

### Learn Voice Control commands

When Voice Control is turned on, you can say commands such as the following:

- "Open Control Center"
- "Go home"
- "Tap *item name*"
- "Open *app name*"
- "Take screenshot"
- "Turn up volume"

To learn more Voice Control commands, say "Show me what to say" or "Show commands."

### Use a screen overlay

For faster interactions, you can navigate iPhone with a screen overlay that shows item names, numbers, or a grid.

- *Item names:* Say "Show names" or "Show names continuously," then say "Tap *item name*."
- *Numbers:* Say "Show numbers" or "Show numbers continuously," then say the number next to the item you want. You can also give a command to perform a gesture, such as "Tap *number*," "Long press *number*," "Swipe up at *number*," or "Double tap *number*."
- *Grid:* To interact with a screen location not represented by an item name or number, say "Show grid" or "Show grid continuously," then do any of the following:
	- o *Drill down:* Say a number to show a more detailed grid.
	- o *Say a command to interact with an area of the grid:* Say something like, "Tap *number*" or "Zoom in *number*."

Tip: To adjust the number of grid rows and columns, go to Settings  $\bigcirc$  > Accessibility > Voice Control > Overlay, then select Numbered Grid. When Voice Control is turned on, you can also say something like, "Show grid with five rows," or "Show grid continuously with three columns."

To turn off the overlay, say "Hide names," "Hide numbers," or "Hide grid."

#### Switch between dictation mode, spelling mode, and command mode

When you're working in a text input area—for example, writing a document, email, or message—you can easily switch between dictation mode, spelling mode, and command mode as needed. In dictation mode (the default), any words you say that aren't Voice Control commands are entered as text. In command mode, those words are ignored and aren't entered as text; Voice Control responds only to commands. Command mode is especially helpful when you need to use a series of commands and want to prevent what you say from inadvertently being entered in a text input area.

When you're in dictation mode and need to spell out a word, say "Spelling mode." To switch back to Dictation mode, say "Dictation mode."

To switch to Command mode, say "Command mode." When Command mode is on, a dark icon of a crossed-out character appears in the text input area to indicate you can't dictate. To switch back to Dictation mode, say "Dictation mode."

# Adjust settings for the side or Home button on iPhone

You can adjust accessibility settings for the side button (on an iPhone with Face ID) or Home button (on other iPhone models).

- 1. Go to Settings  $\bigcirc$  > Accessibility, then tap Side Button (on an iPhone with Face ID) or Home Button (on other iPhone models).
- 2. Set any of the following:
	- o *Click Speed:* Choose the speed required to double-click or triple-click the button— Default, Slow, or Slowest.
	- o *Press and Hold to Speak:* Choose whether Siri responds when you press and hold the button.
	- o *Rest Finger to Open:* On an [iPhone with Touch](https://support.apple.com/en-ca/guide/iphone/aside/iphd70cd04fb/16.0/ios/16.0) ID, you can unlock and open iPhone by resting your finger on Touch ID.

On an [iPhone with Face](https://support.apple.com/en-ca/guide/iphone/aside/iph38269d9c5/16.0/ios/16.0) ID, you can also [use AssistiveTouch](https://support.apple.com/en-ca/guide/iphone/assistivetouch-iph96b21954/16.0/ios/16.0) or [use Switch Control](https://support.apple.com/en-ca/guide/iphone/use-switch-control-iph8de250c54/16.0/ios/16.0) to confirm payments with Face ID instead of double-clicking the side button.

# Use buttons on the Apple TV Remote on iPhone

On the Apple TV Remote on iPhone, you can use buttons instead of swipe gestures.

Go to Settings  $\bigcirc$  > Accessibility > Apple TV Remote, then turn on Directional Buttons.

## Change the pointer appearance when using a mouse or trackpad with iPhone

If you [use a mouse or trackpad](https://support.apple.com/en-ca/guide/iphone/assistivetouch-iph96b21954/16.0/ios/16.0#iph48a1e6349) with iPhone, you can change the appearance of the pointer by adjusting its color, shape, size, scrolling speed, and more.

Go to Settings  $\bigcirc$  > Accessibility > Pointer Control, then adjust any of the following:

- Increase Contrast
- Automatically Hide Pointer
- Color
- Pointer size
- Scrolling Speed

To customize the buttons of the pointing device, go to Settings > Accessibility > Touch > AssistiveTouch > Devices.

# Adjust the onscreen and external keyboard settings on iPhone

You can adjust the onscreen (software) keyboard on iPhone. If you use an external (hardware) keyboard with iPhone, you can customize keyboard shortcuts and change settings such as the key repeat rate.

### Set the onscreen keyboard to display only uppercase letters

If you have difficulty seeing the onscreen keyboard, you can set it to display only uppercase letters.

 $\frac{1}{100}$  > Accessibility > Keyboards, then turn off Show Lowercase Keys.

### Type on a larger onscreen keyboard

Rotate iPhone to landscape orientation to use a larger keyboard for typing in many apps, including Mail, Safari, Messages, Notes, and Contacts.

For information about other ways to adjust the onscreen keyboard, see [Type with one hand](https://support.apple.com/en-ca/guide/iphone/type-with-the-onscreen-keyboard-iph3c50f96e/16.0/ios/16.0#iph1a469f85b) and [Set](https://support.apple.com/en-ca/guide/iphone/type-with-the-onscreen-keyboard-iph3c50f96e/16.0/ios/16.0#iph3e412196b)  [typing options.](https://support.apple.com/en-ca/guide/iphone/type-with-the-onscreen-keyboard-iph3c50f96e/16.0/ios/16.0#iph3e412196b)

### Control iPhone with an external keyboard

If you have difficulty using the touchscreen, you can control your iPhone using shortcuts on Magic [Keyboard](https://support.apple.com/en-ca/guide/iphone/pair-magic-keyboard-iph4288319c0/16.0/ios/16.0) (sold separately).

- 1. Go to Settings  $\bigcirc$  > Accessibility > Keyboards, tap Full Keyboard Access, then turn on Full Keyboard Access.
- 2. Control your iPhone using keyboard shortcuts.

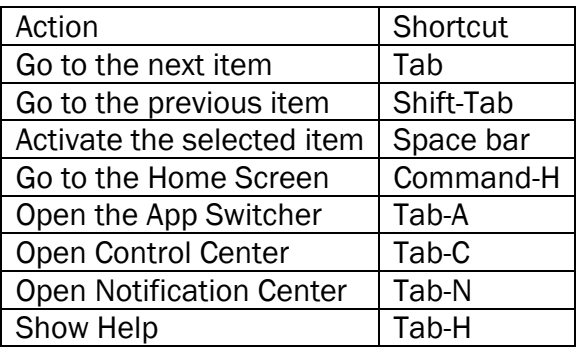

- 3. To customize the keyboard shortcuts, tap Commands.
- 4. To customize the appearance of the focus, tap any of the following:
	- o Auto-Hide
	- o Increase Size
	- o High Contrast
	- o Color

### Change how the keys respond on an external keyboard

If you have difficulty using an external keyboard, you can adjust the settings.

Go to Settings  $\bigcirc$  > Accessibility > Keyboards, then tap any of the following:

- *Key Repeat:* You can adjust the repeat interval and delay.
- *Sticky Keys:* Use Sticky Keys to press and hold modifier keys, such as Command and Option, as you press another key.
- *Slow Keys:* Use Slow Keys to adjust the time between when a key is pressed and when it's activated.

# Adjust the accessibility settings for AirPods on iPhone

If you have AirPods (3rd generation), AirPods Pro, or AirPods Max, you can adjust the accessibility settings to suit your motor or hearing needs.

- 1. Go to Settings  $\bigcirc$  > Accessibility > AirPods.
- 2. If you have multiple AirPods, select one.
- 3. Set any of the following options:
	- o *Press Speed:* Adjust how quickly you must press two or three times before an action occurs.
	- o *Press and Hold Duration:* Adjust the duration required to press and hold on your AirPods.
	- o *Noise Cancellation with One AirPod:* (AirPods Pro) Turn on noise cancellation even when you're using only one of your AirPods.
	- o *Spatial Audio Head Tracking:* (AirPods (3rd generation), AirPods Pro, and AirPods Max) When you turn on Follow iPhone, the audio adjusts based on your head movement (for supported audio and video content).
- 4. To customize your audio, tap Audio Accessibility Settings.

# Interact with Apple Watch on your iPhone

Apple Watch Mirroring allows you to see and control your Apple Watch screen from your paired iPhone. You can use touch or assistive features like Voice Control, Switch Control, and more on your iPhone to interact with Apple Watch.

## Turn on Apple Watch Mirroring

To turn on Apple Watch Mirroring, use any of the following methods:

- Go to Settings  $\circledcirc$  > Accessibility > Apple Watch Mirroring.
- [Triple-click the side button](https://support.apple.com/en-ca/guide/iphone/accessibility-shortcuts-iph3e2e31a5/16.0/ios/16.0#iph3ce566f26) (on an iPhone with Face ID).
- [Triple-click the Home button](https://support.apple.com/en-ca/guide/iphone/accessibility-shortcuts-iph3e2e31a5/16.0/ios/16.0#iphe66e6ee36) (on an iPhone with a Home button).

To turn off Apple Watch Mirroring, tap  $\left\vert \times\right\rangle$ .

# Use hearing devices with iPhone

You can use Made for iPhone (MFi) hearing aids or sound processors with iPhone and adjust their settings.

### Pair a hearing device with iPhone

If your hearing devices aren't listed in Settings  $\bigcirc$  > Accessibility > Hearing Devices, you need to pair them with iPhone.

- 1. Open the battery doors on your hearing devices.
- 2. On iPhone, go to Settings > Bluetooth, then make sure Bluetooth is turned on.
- 3. Go to Settings > Accessibility > Hearing Devices.
- 4. Close the battery doors on your hearing devices.
- 5. When their names appear below MFi Hearing Devices (this could take a minute), tap the names and respond to the pairing requests.

Pairing can take as long as 60 seconds—don't try to stream audio or otherwise use the hearing devices until pairing is finished. When pairing is finished, you hear a series of beeps and a tone, and a checkmark appears next to the hearing devices in the Devices list.

You need to pair your devices only once (and your audiologist might do it for you). After that, your hearing devices automatically reconnect to iPhone whenever they turn on.

### Adjust the settings and view the status of your hearing devices

- 
- *In Settings:* Go to Settings **(C)** > Accessibility > Hearing Devices > MFi Hearing Devices.
- *Using accessibility shortcuts:* See [Use accessibility shortcuts on iPhone.](https://support.apple.com/en-ca/guide/iphone/accessibility-shortcuts-iph3e2e31a5/16.0/ios/16.0)
- *On the Lock Screen:* Go to Settings > Accessibility > Hearing Devices > MFi Hearing Devices, then turn on Control on Lock Screen. From the Lock Screen, you can do the following:
	- o Check battery status.
	- o Adjust ambient microphone volume and equalization.
	- o Choose which hearing device (left, right, or both) receives streaming audio.
	- o Control Live Listen.
	- $\circ$  Choose whether call audio and media audio are routed to the hearing device.
	- o Choose to play ringtones through the hearing device.

### Use your hearing devices with more than one device

If you pair your hearing devices with more than one device (both iPhone and iPad, for example), the connection for your hearing devices automatically switches from one to the other when you do something that generates audio on the other device, or when you receive a phone call on iPhone.

Changes you make to hearing device settings on one device are automatically sent to your other devices.

- 1. [Sign in with your Apple ID](https://support.apple.com/en-ca/guide/iphone/aside/iph39beaede9/16.0/ios/16.0) on all the devices.
- 2. Connect all the devices to the same Wi-Fi network.

## Turn on Hearing Aid Compatibility

Hearing Aid Compatibility may reduce interference and improve audio quality with some hearing aid models.

- 1. Go to Settings  $\circled{2}$  > Accessibility > Hearing Devices.
- 2. Turn on Hearing Aid Compatibility.

For iPhone hearing aid compatibility ratings, see the Apple Support article [About Hearing Aid](https://support.apple.com/HT202186)  [Compatibility \(HAC\) requirements for iPhone.](https://support.apple.com/HT202186)

Hearing aid compatibility ratings aren't a guarantee that a particular hearing aid works well with a particular phone. Some hearing aids might work well with phones that do not meet the FCC requirements for hearing aid compatibility. To ensure that a particular hearing aid works well with a particular phone, use them together before purchasing.

### Stream audio to your hearing devices

You can stream audio from Phone, Siri, Apple Music, Apple Podcasts, Apple TV, and more. Tap Control Center, on the Lock Screen, or in the Now Playing controls for the app you're listening to, then choose your hearing device.

You can also automatically [route audio calls](https://support.apple.com/en-ca/guide/iphone/call-audio-routing-iph29145acf1/16.0/ios/16.0) to a hearing device.

## Use iPhone as a remote microphone with Live Listen

You can stream sound from the microphone on iPhone to your Made For iPhone (MFi) hearing devices or AirPods. This can help you hear better in some situations—for example, when having a conversation in a noisy environment.

1. If you're using AirPods, place them in your ears.

If your AirPods don't automatically connect to iPhone, tap in Control Center or on the Lock Screen, then choose your AirPods.

- 2. Turn Live Listen on or off with one of the following methods:
	- [Open Control Center,](https://support.apple.com/en-ca/guide/iphone/aside/iph7c412b4db/16.0/ios/16.0) tap  $\mathbb{C}$ , tap your hearing device or AirPods, then tap Live Listen.

(If you don't see  $\bigcirc$ , add it to Control Center–go to Settings  $\bigcirc$  > Control Center, then choose Hearing.)

- o [Triple-click the side button](https://support.apple.com/en-ca/guide/iphone/accessibility-shortcuts-iph3e2e31a5/16.0/ios/16.0#iph3ce566f26) (on an iPhone with Face ID) or [triple-click the Home button](https://support.apple.com/en-ca/guide/iphone/accessibility-shortcuts-iph3e2e31a5/16.0/ios/16.0#iphe66e6ee36) (on other iPhone models), tap Hearing Devices, then tap Live Listen.
- 3. Position iPhone near the sound source.

## Recognize sounds using iPhone

Your iPhone can continuously listen for certain sounds—such as a crying baby, doorbell, or siren—and notify you when it recognizes these sounds.

*Note:* Don't rely on your iPhone to recognize sounds in circumstances where you may be harmed or injured, in high-risk or emergency situations, or for navigation.

### Set up Sound Recognition

- 1. Go to Settings  $\bigcirc$  > Accessibility > Sound Recognition, then turn on Sound Recognition.
- 2. Tap Sounds, then turn on the sounds you want iPhone to recognize.

Tip: To quickly turn Sound Recognition on or off, [use Control Center.](https://support.apple.com/en-ca/guide/iphone/accessibility-shortcuts-iph3e2e31a5/16.0/ios/16.0#iph430f25ce3)

#### Add a custom alarm, appliance, or doorbell

You can also set up iPhone to recognize a custom alarm, appliance, or doorbell if they aren't recognized automatically.

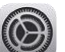

- 1. Go to Settings  $\bigcirc$  > Accessibility > Sound Recognition > Sounds.
- 2. Tap Custom Alarm or Custom Appliance or Doorbell, then enter a name.
- 3. When your alarm, appliance, or doorbell is ready, place iPhone near the sound and minimize background noise.
- 4. Tap Start Listening, then follow the onscreen instructions.

# Set up and use RTT and TTY on iPhone

If you have hearing or speech difficulties, you can communicate by telephone using Teletype (TTY) or real-time text (RTT)—protocols that transmit text as you type and allow the recipient to read the message right away. RTT is a more advanced protocol that transmits audio as you type text.

iPhone provides built-in Software RTT and TTY from the Phone app—it requires no additional devices. If you turn on Software RTT/TTY, iPhone defaults to the RTT protocol whenever it's supported by the carrier.

iPhone also supports Hardware TTY, so you can connect iPhone to an external TTY device with the iPhone TTY Adapter (sold separately in many regions).

Important: RTT and TTY aren't supported by all carriers or in all countries or regions. RTT and TTY functionality depends on your carrier and network environment. When making an emergency call in the U.S., iPhone sends special characters or tones to alert the operator. The operator's ability to receive or respond to these tones can vary depending on your location. Apple doesn't guarantee that the operator will be able to receive or respond to an RTT or TTY call.

## Set up RTT and TTY

- 
- 1. Go to Settings  $\bigcirc$  > Accessibility.
- 2. Tap RTT/TTY or TTY, then do any of the following:
	- o If your iPhone has Dual SIM, choose a line.
	- o Turn on Software RTT/TTY or Software TTY.
	- o Tap Relay Number, then enter the phone number to use for relay calls using Software RTT/TTY.
	- o Turn on Send Immediately to send each character as you type. Turn off to complete messages before sending.
	- o Turn on Answer All Calls as RTT/TTY.
	- o Turn on Hardware TTY.

When RTT or TTY is turned on,  $\overline{\bullet}$  appears in the status bar at the top of the screen.

### Connect iPhone to an external TTY device

If you turned on Hardware TTY in Settings, connect iPhone to your TTY device using the iPhone TTY Adapter. If Software TTY is also turned on, incoming calls default to Hardware TTY. For information about using a particular TTY device, see the documentation that came with it.

### Start an RTT or TTY call

- 1. In the Phone app, choose a contact, then tap the phone number.
- 2. Choose RTT/TTY Call or RTT/TTY Relay Call.
- 3. Wait for the call to connect, then tap RTT/TTY.

iPhone defaults to the RTT protocol whenever it's supported by the carrier.

If you haven't turned RTT on and you receive an incoming RTT call, tap the RTT button to answer the call with RTT.

## Type text during an RTT or TTY call

1. Enter your message in the text field.

If you turned on Send Immediately in Settings, your recipient sees each character as you type.

Otherwise, tap  $\bigcirc$  to send the message.

2. To also transmit audio, tap  $\mathbf{\Psi}$ .

## Review the transcript of a Software RTT or TTY call

1. In the Phone app, tap Recents.

RTT and TTY calls have **THT** next to them.

2. Next to the call you want to review, tap  $(i)$ .

*Note:* Continuity features aren't available for RTT and TTY support. Standard voice call rates apply for both Software RTT/TTY and Hardware TTY calls.

# Adjust the mono audio, balance, and phone noise cancellation settings on iPhone

You can adjust mono audio, left-right stereo balance, and phone noise cancellation to suit your needs.

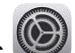

- 1. Go to Settings  $\circled{2}$  > Accessibility > Audio/Visual.
- 2. Adjust any of the following:
	- o *Mono Audio:* Turn on to combine the left and right channels to play the same content.
	- o *Balance:* Drag the Left Right Stereo Balance slider.
	- o *Phone Noise Cancellation:* Uses air pressure to reduce ambient background noise to help you hear better when you're holding the receiver to your ear on phone calls in certain noisy environments. Phone noise cancellation is available and on by default on iPhone 12 and earlier, and can be turned off for your comfort.

# Flash the LED for alerts on iPhone

If you can't hear the sounds that announce incoming calls and other alerts, iPhone can flash its LED (next to the camera lens on the back of iPhone). The LED flashes only if iPhone is locked.

Tip: LED Flash for Alerts is a useful feature for anyone who might miss audible alerts in a noisy environment.

- 1. Go to Settings  $\bigcirc$  > Accessibility > Audio/Visual, then turn on LED Flash for Alerts.
- 2. To prevent LED flashes when iPhone is in silent mode, turn off Flash on Silent.

# Adjust headphone audio settings on iPhone

With [supported Apple and Beats headphones,](https://support.apple.com/en-ca/guide/iphone/aside/hdphnaccsupp/16.0/ios/16.0) you can amplify soft sounds and adjust certain frequencies to suit your hearing. These adjustments help music, movies, phone calls, and podcasts sound more crisp and clear.

#### Set headphone accommodations

- 
- 1. Go to Settings  $\bigcirc$  > Accessibility > Audio/Visual > Headphone Accommodations, then turn on Headphone Accommodations.
- 2. Tap Custom Audio Setup, then follow the onscreen instructions. Or manually set any of the following:
	- o *Tune Audio For:* Choose Balanced Tone, Vocal Range, Brightness, or Audiogram (if available).
	- o *Level:* Choose Slight, Moderate, or Strong amplification of soft sounds.
	- o *Phone:* Apply these audio settings to phone calls.
	- o *Media:* Apply these audio settings to media playback.
	- Transparency Mode: (available when you have AirPods Pro connected to iPhone) Turn on Custom Transparency Mode, then adjust the amplification, balance, tone, and ambient noise reduction to help you hear what's happening around you. You can also turn on Conversation Boost to focus on a person talking in front of you. See Customize [Transparency mode for AirPods](https://support.apple.com/guide/airpods/dev966f5f818) Pro in the AirPods User Guide.
- 3. To preview your audio settings, tap Play Sample.

### Add an audiogram

You can use an audiogram to customize your audio settings on supported Apple and Beats [headphones.](https://support.apple.com/en-ca/guide/iphone/aside/hdphnaccsupp/16.0/ios/16.0) You can import an audiogram by taking a photo or importing a saved file.

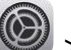

- 1. Go to Settings  $\bigcirc$  > Accessibility > Audio/Visual > Headphone Accommodations, turn on Headphone Accommodations, then tap Custom Audio Setup.
- 2. Select an audiogram from the list or tap Add Audiogram.

# Play background sounds on iPhone to mask environmental noise

You can play calming sounds—such as ocean or rain—to mask unwanted environmental noise and help minimize distractions so you can focus or rest.

- 1. Go to Settings  $\bigcirc$  > Accessibility > Audio/Visual > Background Sounds, then turn on Background Sounds.
- 2. Set any of the following:
	- o *Sound:* Choose a sound; the audio file downloads to your iPhone.
	- o *Volume:* Drag the slider.
	- o *Use When Media is Playing:* Adjust the volume of the background sound when iPhone is playing music or other media.
	- o *Stop Sounds When Locked:* Background sounds stop playing when iPhone is locked.

# Display subtitles and captions on iPhone

iPhone can provide subtitles, closed captions, and transcriptions so you can follow along more easily with audio and video.

## Turn on subtitles and captions in the Apple TV app

When you play video content in a supported app, you can turn on subtitles and closed captions (if available). iPhone usually shows standard subtitles and captions, but you can also choose special accessible captions—such as subtitles for the deaf and hard of hearing (SDH)—if available.

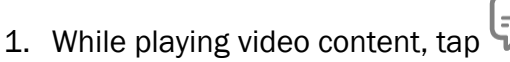

2. Choose from the list of available subtitles and captions.

### Customize the subtitles and captions in supported video apps

- 1. Go to Settings  $\circled{2}$  > Accessibility > Subtitles & Captioning.
- 2. If you prefer closed captioning or subtitles for the deaf and hard of hearing when available, turn on Closed Captions + SDH.
- 3. Tap Style, then choose an existing caption style or create a new style based on the following:
	- o Font, size, and color
	- o Background color and opacity
	- o Text opacity, edge style, and highlight

# Show transcriptions for Intercom messages from HomePod on iPhone

If members of your home [use HomePod for Intercom messages,](https://support.apple.com/en-ca/guide/iphone/configure-homepod-iph1ba9f6d84/16.0/ios/16.0#iphade974e2a) iPhone can transcribe Intercom messages for you.

- 1. In the Home app, tap  $\Box$ , then tap Home Settings.
- 2. Tap Intercom, then choose when you receive notifications.
- 3. Go to Settings  $\bigcirc$  > Accessibility > Subtitles & Captioning, then turn on Show Audio Transcriptions.

# Get live captions in real time on iPhone

With Live Captions (beta), spoken dialogue is turned into text and displayed in real time on your iPhone screen. You can more easily follow the audio in any app, such as FaceTime or Podcasts, and in live conversations around you. (Live Captions is available in English (U.S. and Canada) on iPhone 11 and later.)

Important: The accuracy of Live Captions may vary and shouldn't be relied upon in high-risk or emergency situations.

### Set up and customize Live Captions

- 
- 1. Go to Settings  $\bigcirc$  > Accessibility > Live Captions (Beta).
- 2. Turn on Live Captions, then tap Appearance to customize the text, size, and color of the captions.
- 3. By default, Live Captions are shown across all apps. To get live captions only for certain apps such as FaceTime or RTT, turn them on below In-App Live Captions.

### See live captions

With Live Captions turned on, iPhone automatically transcribes the dialogue in apps or around you. You can do any of the following:

- Transcribe a conversation near you: Tap .
- Make the transcription window bigger: Tap  $\mathbb{R}$ . To restore the window to the smaller size,  $tan \frac{q}{b}$
- Pause the transcription: Tap
- Hide the transcription window: Tap  $\bigotimes$ . To restore the window, tap  $\overline{\mathbb{C}}$ .

# Use Guided Access on iPhone

Guided Access helps you stay focused on a task by temporarily restricting iPhone to a single app, and allowing you to control which app features are available. You can do any of the following:

- Disable areas of the screen that aren't relevant to a task, or areas where an accidental gesture might cause a distraction
- Disable the iPhone hardware buttons
- Limit how long someone can use the app

### Set up Guided Access

- 
- 1. Go to Settings  $\bigcirc$  > Accessibility > Guided Access, then turn on Guided Access.
- 2. Adjust any of the following:
	- o *Passcode Settings:* Tap Set Guided Access Passcode, then enter a passcode.

You can also turn on Face ID (on an [iPhone with Face](https://support.apple.com/en-ca/guide/iphone/aside/iph38269d9c5/16.0/ios/16.0) ID) or Touch ID (on an iPhone with a Home button) as a way to end a Guided Access session.

- o *Time Limits:* Play a sound or speak the time remaining before a Guided Access session ends.
- o *Accessibility Shortcut:* Turn the shortcut on or off during Guided Access sessions.
- o *Display Auto-Lock:* Set how long it takes iPhone to automatically lock during a Guided Access session.

### Start a Guided Access session

- 1. Open the app you want to use.
- 2. Turn on Guided Access [using accessibility shortcuts.](https://support.apple.com/en-ca/guide/iphone/accessibility-shortcuts-iph3e2e31a5/16.0/ios/16.0)
- 3. Circle any areas of the screen you want to disable. Drag the mask into position or use the handles to adjust its size.
- 4. Tap Options, then turn on or off any of the following:
	- o Side Button
	- o Volume Buttons
	- $\circ$  Motion (to prevent iPhone from switching from portrait to landscape or from responding to other motions)
	- o Keyboards
	- o Touch
	- o Time Limit
- 5. Tap Start.

### End a Guided Access session

- *On an iPhone with Face ID:* Double-click the side button, then unlock with Face ID (if enabled). Or triple-click the side button, then enter the Guided Access passcode.
- *On an iPhone with a Home button:* Double-click the Home button, then unlock with Touch ID (if enabled). Or triple-click the Home button, then enter the Guided Access passcode.

# Use accessibility features with Siri on iPhone

Siri is often the easiest way to start using accessibility features with iPhone. With Siri, you can open apps, turn many settings on or off, or use Siri for what it does best—acting as your intelligent personal assistant.

Siri: Say something like: "Turn on VoiceOver" or "Turn off VoiceOver." [Learn how to use Siri.](https://support.apple.com/en-ca/guide/iphone/use-siri-iph83aad8922/16.0/ios/16.0)

Siri knows when VoiceOver is on, so will often read more information back to you than appears on the screen. You can also use VoiceOver to read what Siri shows on the screen.

### Set how long Siri waits for you to finish speaking

- 1. Go to Settings  $\bigcirc$  > Accessibility > Siri.
- 2. Below Siri Pause Time, choose Default, Longer, or Longest.

#### Type instead of speaking to Siri

- 1. Go to Settings  $\bigcirc$  > Accessibility > Siri, then turn on Type to Siri.
- 2. To make a request, [activate Siri,](https://support.apple.com/en-ca/guide/iphone/aside/summon_siri/16.0/ios/16.0) then interact with Siri by using the keyboard and text field.

#### Control voice feedback for Siri

- 1. Go to Settings  $\mathbb{S}$  > Accessibility > Siri.
- 2. Choose Don't Speak in Silent Mode, Only Speak with Hey Siri, or Always Speak Responses.

#### Use "Hey Siri" when iPhone is covered or facing down

To allow iPhone to listen for "Hey Siri" when it's covered or facing down, go to Settings  $\bigcirc$  > Accessibility > Siri, then turn on Always Listen for "Hey Siri."

#### Hide apps when Siri is active

To hide the current app when you activate Siri, go to Settings  $\bigcirc$  > Accessibility > Siri, then turn off Show Apps Behind Siri.

### Have Siri hang up Phone and FaceTime calls

(Available on iPhone 11, iPhone SE (2nd generation), and later; also available on iPhone XR and iPhone XS when connected using AirPods or Siri-enabled Beats headphones. Requires download of speech models. Not available in all languages.)

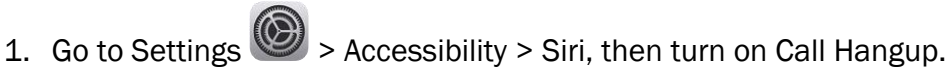

2. To end a call, say "Hey Siri, hang up" (participants on the call will hear you).

## Use accessibility shortcuts on iPhone

After you set up accessibility features, you can quickly turn them on or off with any of the methods below.

## Use Siri to turn on an accessibility feature

Say something like: "Turn on VoiceOver." [Learn how to use Siri.](https://support.apple.com/en-ca/guide/iphone/use-siri-iph83aad8922/16.0/ios/16.0)

### Triple-click the side button

On an *iPhone with Face ID*, you can turn accessibility features on or off by triple-clicking the side button.

- Set up Accessibility Shortcut: Go to Settings **(O)** > Accessibility > Accessibility Shortcut, then select the features you use the most.
- *Slow down the double-click or triple-click speed for the side button:* Go to Settings > Accessibility > Side Button.
- *Use Accessibility Shortcut:* Triple-click the side button.

See [Adjust settings for the side or Home button on iPhone.](https://support.apple.com/en-ca/guide/iphone/side-or-home-button-iph75f461ff0/16.0/ios/16.0)

### Triple-click the Home button

On an iPhone with a Home button, you can turn accessibility features on or off by triple-clicking the Home button.

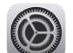

• Set up Accessibility Shortcut: Go to Settings **(O)** > Accessibility > Accessibility Shortcut, then select the features you use the most.

- *Slow down the double-click or triple-click speed for the Home button:* Go to Settings > Accessibility > Home Button.
- *Use Accessibility Shortcut:* Triple-click the Home button.

See [Adjust settings for the side or Home button on iPhone.](https://support.apple.com/en-ca/guide/iphone/side-or-home-button-iph75f461ff0/16.0/ios/16.0)

### Use Control Center

You can also add accessibility features to Control Center and then activate them from there.

- 1. Go to Settings  $\bigcirc$  > Control Center, then tap  $\bigcirc$  next to the accessibility features you use the most.
- 2. To activate the feature from Control Center, [open Control Center,](https://support.apple.com/en-ca/guide/iphone/aside/iph7c412b4db/16.0/ios/16.0) then tap the control.

# Customize accessibility settings for specific apps on iPhone

You can choose different display and motion settings for certain apps, the Home Screen, and Settings.

### Change the settings for an app

- 
- 1. Go to Settings  $\triangleright$  > Accessibility > Per-App Settings.
- 2. Tap Add App, then choose an app, Home Screen, or Settings.
- 3. Tap the app or Home Screen, then adjust the settings.

This guide copied from **Apple [Official website](https://support.apple.com/guide/iphone/welcome/ios)** and and edited by *iphone14manual.com* for iPhone user's.